# @karnil

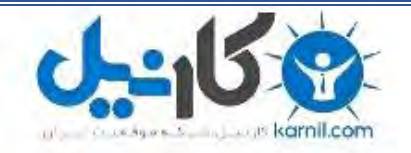

**کارنیل، بزرگترین شبکه موفقیت ایرانیان می باشد، که افرادی زیادی توانسته اند با آن به موفقیت برسند، فاطمه رتبه 11 کنکور کارشناسی، محمد حسین رتبه86 کنکور کارشناسی، سپیده رتبه 3 کنکور ارشد، مریم و همسرش راه اندازی تولیدی مانتو، امیر راه اندازی فروشگاه اینترنتی،کیوان پیوستن به تیم تراکتور سازی تبریز، میالد پیوستن به تیم صبا، مهسا تحصیل در ایتالیا، و..... این موارد گوشه از افرادی بودند که با کارنیل به موفقیت رسیده اند، شما هم می توانید موفقیت خود را با کارنیل شروع کنید.**

**برای پیوستن به تیم کارنیلی های موفق روی لینک زیر کلیک کنید.**

## *[www.karnil.com](http://www.karnil.com/)*

**همچنین برای ورود به کانال تلگرام کارنیل روی لینک زیر کلیک کنید.**

*https://telegram.me/karnil*

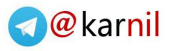

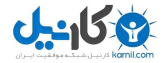

# آموزش قدم به قدم هک

آراز صمدی

سایت منبع: www.tur2.com

صفحهبندی و تبدیل به قالب www.parstech.org :PDF

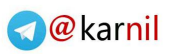

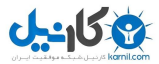

# بخش یک مقدمات هک

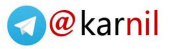

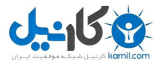

#### جلسه اول

ترمینولوژې (اصطلاحشناسبي)

#### Hacker كىست ؟

هکر کسـی اسـت که با سـیسـتم هاک کامپیوترک آشـناسـت و مییتواند با روشهایی خاص (بدون اجازه) وارد آنها شـود... این انسـان مـیتواند خوب یا بد باشـد ( در هر حال هکر اسـت )

> سـوال: یک هکر از چه راهبي وارد یک سـیسـتم مبيشـود؟ از راه شبکه (نه بابا ! )

باید توجه کنید که هر سیستم کامپیوتری (به عبارت بهتر هر سیستم عامل) به هر حال محصول کار تعدادی انسان است و <u>حتما</u> دارای تعدادی bug (خطاهایی که بعد از ارائه محصول به بازار به تدریج کشف میشوند) خواهد بود. بعد از اینکه یک باگ مشخص شد، شرکت ها نرمافزارهایی را بهسرعت (در عرض چند ساعت ) ایجاد میکنند تا مشکل رفع شود اینها را patch میگویند. و بعد مدیران شبکه (Wbemasters) در عرض چند روز تا چند سال (آین آخری در مورد ایرانه) آنها را download کرده و مشـکل را حل میکنند. در این فاصله هکرها دمار از روزگار این سـایتها در مي|ورند...

#### تعريف چند اصطلاح:

- Hacker واقعي = سـامورايي : كسـي كه هدفش از نفوذ به سـيسـتمرها نشـان دادن ضعف سیستمرهای کامپیوتری است نه سوءاستفاده ...
- Wacker (واکر): کسبی که هدفش از نفوذ به سیستمها، استفاده از اطلاعات آن  $\bullet$ سیستمهاست (جزو هکرهای کلاه سپاه )
- Cracker (کراکر): کسـی که هدفش از نفوذ به سـیسـتمها، خرابکارک و ایجاد اختلال در  $\bullet$ سیستمهای کامپیوتری است. (جرو هکرهای کلاه سیاه )
- Preaker : از قدیمیترین هکرها هستند که برای کارشان نیاز (و دسترسـی) به کامپیوتر نداشتند و کارشان نفوذ به خطوط تلفن برای تماس مجانبی، استراقسـمع و ... بود. این جزو آموزش من نيست چون کار خپلېي بديه (-;

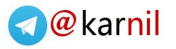

## -158

#### زنگ تفریح

تقسیم بندی من برای هکرها:

١- جوجەھكرھا (احمق كوچولوھا):

تواناییها: بلدند از 7 ۱۸۷ , ۱۸۷ استفاده کنند و فکر کنند دیگه همهچی رو یاد گرفتهاند !

٢- خروسهكرها يا مرغهكرها (احمقهاك بزرگتر):

تواناییها: Mail Box را هم میتوانند Bomb کنند ... ماشاءالله!

۳- هکرهای قابل|حترام ( مثل خود شـما):

دارند یاد میگیرند و هنوز ۲،۲ سال کار دارند.

۴- هکرهای پیشکسوت:

دیگه آفتاب لبه بومه ... هکرهای قابل احترام را دوس دارند.

#### تقسيمبندي

#### انواع کامپیوترهای شبکه:

- کامپیوترهای Server : کامپیوترهایی که کارشان تامین اطلاعات در شبکه است، مثلآ کامپیوترهایی که سایتها را نگه میدارند.
- کامپیوترهای Client : کامپیوترهایی که استفاده کننده هستند مثل همین کامپیوتر خودتان که دارید ازش کار میکشـید.

انواع سیستم عاملهایی که Server ها از آن استفاده میکنند:

- ۱. سیستمهای فعلی:
- ( FreeBSD, Linux, Sun Solaris مثل) Unix (مثل)
	- خانواده Windows (مثل WinNT, Win2000)  $\sim$ 
		- OsMac  $\cdot$
		- ۲. سیستمهای قدیمی:
		- ..., AIX, IRIS, DEC10, DEC20  $\cdot$

سوال: کدامها را باید یاد گرفت؟ Win2000, Unix(Linux) را باید یاد بگیرید. پیشنهاد من این است که Win2000و RedHat Linux را روک کامیبوتر خود همزمان داشته باشید.

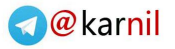

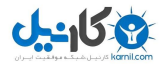

براک شـروع چه چیزک لازم اسـت؟ ۷ - Win2000 , Linux را روک کامپیوتر خود نصب کرده و شـروع به یادگیرک کنید. ۲- شروع به پادگیرې زبان C کنید. ۳- شروع به یادگیرک TCP/IP کنید. (یک کتاب بخرید ) ۴- مهمترین چیز علاقه به طی کردن یک را بسـیییییار طوووووولانی

#### تقسيمبندي انواع حملات

اولین نکتهای که لازم است بگویم اینه که وقت خود را برای هک کردن کامپیوترهای کلاینت هدر ندهید (اگرچه براک افراد مبتدی کار با نرمِافزاری مثل Sub7 زیاد هم بد نیست ولی نباید زیاده روی کرد) علت هم اینه که هربار که به اینترنت وصل میشوند ip جدیدی به آنها اختصاص پیدا میکنه و زحماتتون هدر میره (البته برای جلوگیری از این امر هم روشـهایی هسـت که در آینده ایشـالله مىگە).

#### حالا تقسيمښدي:

(DoS) Denial of Service Attack (صمله به روش)

۲- حمله به روش Exploit

۳- حمله به روش Info Gathering (تلنت کردن یکی از مثالهای آن است که امروز آموختید)

۴- حمله به روش Disinformation

در مورد هرکدام بهزودک توضیح میدم.

t Speak ۱۳۳ چىست؟

گاهی هکرها در هنگام نوشتن به جای تعدادی از حروف انگلیسـی معادلـهای قراردادی به کار میروند که لیست آنها را در زیر میبینید:

 $0 \le 0$  $1 \le L; I$  $\overline{2}$  $\leq$  = Z  $\mathcal{E}$  $\leq$  = E  $\overline{4}$  $\leq$  = A 5  $\leq$  = S  $6 \leq G$ 

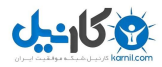

 $7 \leq T$  $8 \leq B$  $| \leq L; I$  $@ \leq at$  (duh)  $$ -5$  $)( \t=< H$  $\}$  <= H / $V \leq N$  $V = W$  $/\sqrt{}$  <= M  $\vert > \vert \langle = P; D \vert$  $\vert < \vert < \vert < K$  $ph \leq = f$  $\leq$  =  $\leq$ Z

مثلا he Speaks میشود:

 $|1/3$ \$|>34|<z توصیه من اینه که از این معادل۱ها تا جایی که میتونید استفاده نکنید. فقط یاد بگیرید که کم نياريد.

#### ترسیم مسیر براک آینده

۱- اولین و مهمترین تصمیم انتخاب نوع کامپیوتری است که میخواهید هک کنید ( کلاینت یا سرور )، زیرا روشهک کردن این دو بجز در مراحل ابتدایی کاملا متفاوت است.

۲- دومین گام انتخاب یک کامپیوتر مشخص (مثلا کامپیوترک که فلان سایت را نگه میدارد که مثالی برای کامپیوتر سرور است و یا کامپیوتر فلان شخصی که با او چت میکنید که مثالی برای کامپیوتر کلاینت است) و جمعآورک اطلاعات در مورد آن است. این جمعآورک اطلاعات از قربانی (Victim) را Footprinting گویند. اولین مشخصهای که باید کشف شود، ip اوست. یکی دیگر از اطلاعات مهم که معمولا دنبالش هستیم، پیدا کردن نوع سیستمعامل و نیز برنامههایی است که

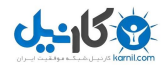

@karnil

کامپیوتر شخص از انها بهره می﹐برد. یکی از مهمترین ( و گاه خطرناکترین) کارها، تستکردن پورتهای آن کامپیوتر برای دیدن اینکه کدام پورتها باز و کدامها بسته هستند.

۳- مرحله بعدک در واقع شـروع تلاش براک نفوذ به سـیسـتم اسـت. این نفوذ سـطوح مختلف دارد و بالاترین آن که در کامپیوترهای سرور روی میدهد، حالتی است که بتوان username و password مربوط به مدیر کامپیوتر (administrator) یا superuser را بهدست آورده و از طریق این Shell Account به نهایت نفوذ دست پابیم ولی گاه بهدلایل مختلف (مربوط به سطح علمی خود و ... ) نمیتوان به این سطح دستیافت اما به هر حال برای مرحله بعدی میتواند استفاده شود. این مرحله جایی است که هنر شما یه عنوان یک هکر آغاز شده و نیز به پایان میرسد.

۴- این مرحله بعد از نفوذ روک میدهد که در آن به یک سطحی از کنترل سیستم رسیدهاید. رفتار شما در این مرحله مشخص میکند که چه نوع هکر هستپد(سامورایی، واکر و یا کراکر) و اینکه آیا جنبه یاد گرفتن را داشتهاید یا نه، همینجا مشخص خواهد شد.

۵- مرحله آخر پاک کردن ردپاست تا گیر نیفتیم (البته بعضی وقتها براک کلاس گذاشتن باید گیر بیفتیم٬ هه هه ...). بعضی از سـیسـتمرها آمار login را نگه میدارند که در مورد آنها این مرحله بسيار مهم است.

خلاصه مطالب بالا به این صورت است:

Selection -> FootPrinting -> Penetration -> [Changings] -> Cleaning

#### جلسه دوم

**IP** 

شماره ایست که به هر کامپیوتر متصل به اینترنت داده میشود تا بتوان بهکمک آن شماره به آن کامپیوترها دسترسپ داشت. این عدد برای کامپیوترهایی که حالت سرور دارند (مثلا سایتها) و نیز کامپیوترهای کلاینتی که معمولا به روشـی غیر از شـمارهگیری (Dial Up) به اینترنت وصل هستند، عددی ثابت و برای دیگران عددی متغیر است. مثلا هر بار که شما با شرکت ISP خود تماس گرفته و به اینترنت وصل میشوید، عددی جدید به شما نسبت داده میشود. این عدد یک عدد ۲۲ بیتی (۴ بایتی) است و برای راحتی بهصورت زیر نوشته میشود: xxx.xxx.xxx.xxx که منظور از xxx عددی بین ۰ تا ۲۵۵ است (البته بعضی شـمارهها قابل استفاده نیست که بعدا علت را توضیح خواهم داد). مثلا ممکن است آدرس شما به صورت ۱۹۵,۲۱۹,۱۷٦,٦٩ باشد. حتی اسمهایی مثل www.yahoo.com که برای اتصال استفاده میکنید، در نهایت باید به یک IP تبدیل شود، تا شـما سـایت یاهو را ببینید.

در IP معمولا xxx اولی معنای خاصی دارد، که بعدا توضیح میدهم... فقط این را بگویم که اگر به روش Dial Up به اینترنت وصل شـوید، معمولا عددی که به عنوان xxx اول میگیرید، مابین ۱۹۲ تا ۲۲۳ خواهد بود.این توضیح برای تشخیص کامپیوترهای کلاینت از سرور (حداقل در ایران) بسـیار میتواند مفید باشد.

بعد از اتصال به اینترنت برای به دست آوردن IP خود، از دستور IPCONFIG در command prompt اسـتفاده کنید. (البته یک سـرک نکات فنی داریم که بعدا میگم)

#### **Port**

در سـاده ترین تعریف، محلی اسـت که دادهها وارد با خارج میشـوند. در مبحث هک معمولا با پورتهای نرمِافزاری سروکار داریم که به هر کدام عددی نسبت میدهیم. این اعداد بین ۱ و ۶۵۵۳۵ هستند. معمولا به یک سری از پورتها کار خاصی را نسبت میدهند و بقیه بهصورت پیشفرض برای استفاده شما هستند. پورتهای که فعال هستند، هرکدام توسط یک نرمافزار خاص مدیریت میشوند. مثلا پورت ۲۵ برای ارسال Email است، بنابراین باید توسط یک نرمافزار این کار انجام شود و این نرم|فزار بر روک پورت ۲۵ منتظر (فالگوش) میماند. اینجا ممکن است

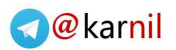

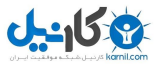

شخصی از فلان نرمافزار و دیگری از بهمان نرم|فزار استفاده کند ولی بههر حال پورت ۲۵ همیشه برای ارسال Email است.

در پایین لیستی از مهمترین پورتها و کاربردشان را میبینید:

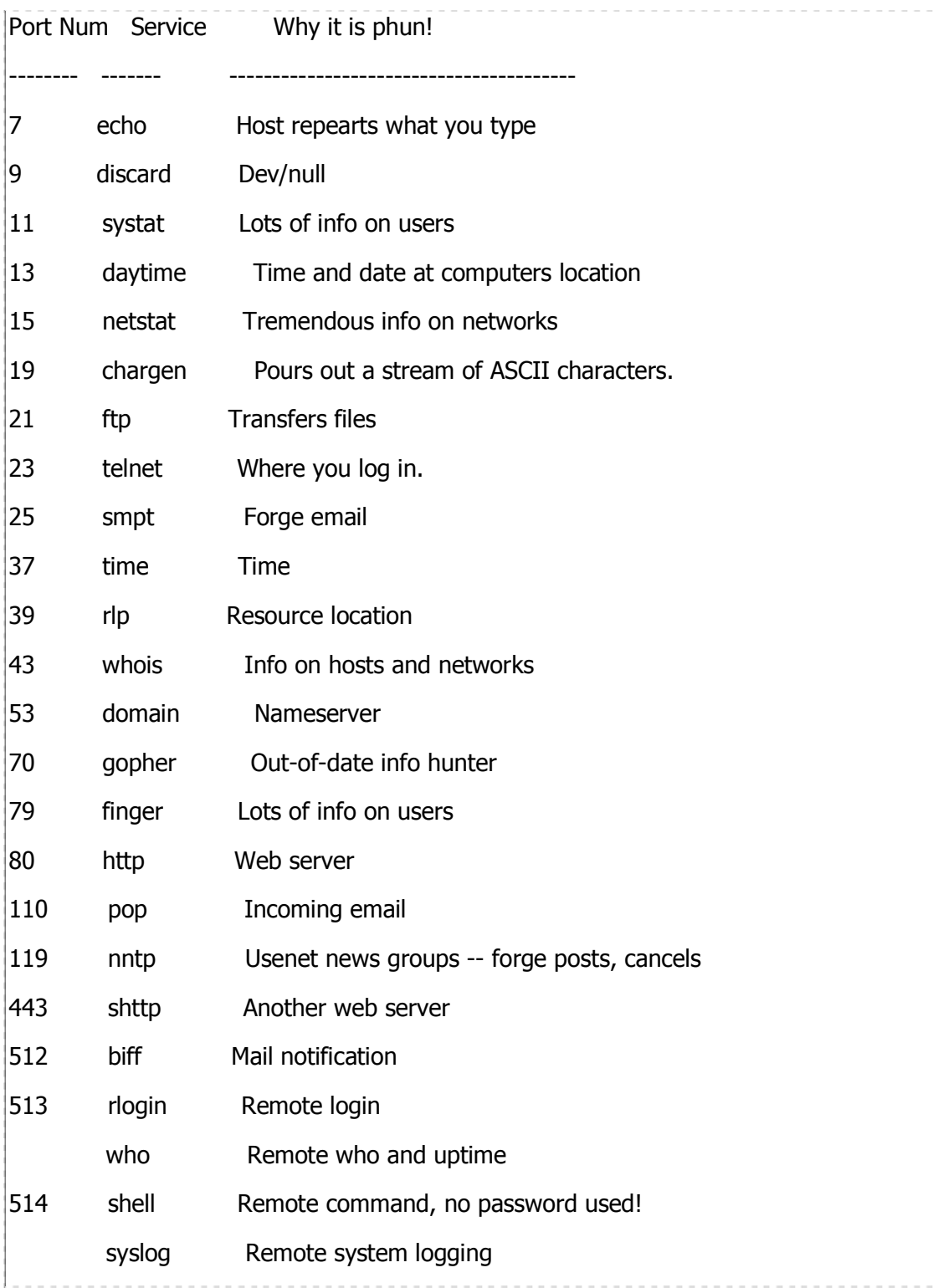

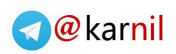

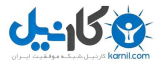

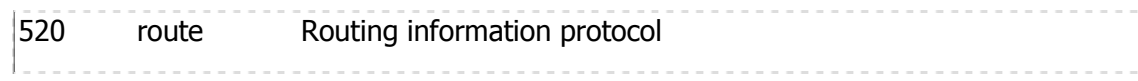

از میان این پورتها شـمارههای ۷، ۱۵، ۲۱، ۲۲، ۲۵، ۷۹، ۸۰، ۱۱۰و ۱۱۹ فعلا برای ما مهمِترند و بەتدرىج با آنها آشنا خواھىد شد.

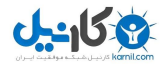

#### جلسه سوم

#### RFC چیست؟

متون بسیار کامل ولی خشک و ثقیل که در مورد مفاهیم مختلف شبکه بحث میکنند. این فایلها به صورت متنبی و با پسوند txt هستند و بهعنوان مرجع (برای مراجعه و نه مطالعه کامل) کاربرد دارند. این فایلها یکبار منتشر شده و هرگز تغییر داده نمیشوند (حتی اگر حاوی اشتباه باشند.)

#### فایلهای RFC از کجا قابل دسترسپی هستند؟

RFCها از سایتهای بسیاري قابل دسترس هستند ولی سایت مورد علاقه من برای RFCها، سایت زیر است: http://www.ietf.org/rfc/xxxxxxx.txt که بهجای xxxxxxx نام rfc موردنظر را میںنویسیم. مثلا برای دسترسپی به rfc791 باید آدرس را به صورت زیر تایپ کنیم:

http://www.ietf.org/rfc/rfc791.txt

#### ليست مشهورترين RFCها

### +General Information RFC1360 IAB Official Protocol Standards RFC1340 Assigned Numbers RFC1208 Glossary of Networking Terms RFC1180 TCP/IP Tutorial RFC1178 Choosing a Name for Your Computer RFC1175 FYI on Where to Start: A Bibliography of Inter-networking Information RFC1173 Responsibilities of Host and Network Managers: A Summary of the Oral Tradition of the Internet

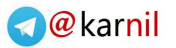

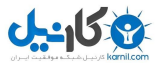

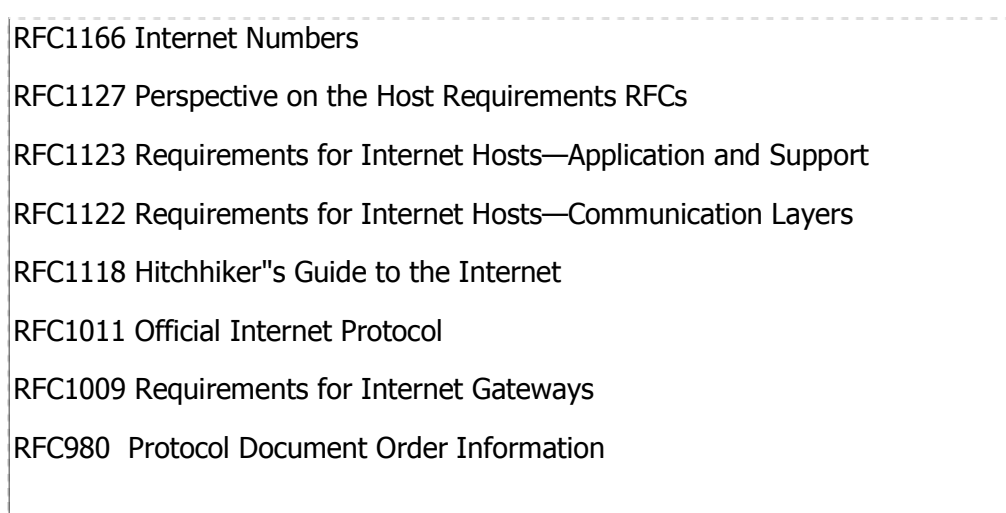

#### **+TCP and UDP**

RFC1072 TCP Extensions for Long-Delay Paths

- RFC896 Congestion Control in IP/TCP Internetworks
- RFC879 TCP Maximum Segment Size and Related Topics
- RFC813 Window and Acknowledgment Strategy in TCP
- RFC793 Transmission Control Protocol
- RFC768 User Datagram Protocol

#### **+IP and ICMP**

RFC1219 On the Assignment of Subnet Numbers

- RFC1112 Host Extensions for IP Multicasting
- RFC1088 Standard for the Transmission of IP Datagrams over

NetBIOS Networks

- RFC950 Internet Standard Subnetting Procedure
- RFC932 Subnetwork Addressing Schema
- RFC922 Broadcasting Internet Datagrams in the Presence of Subnets
- RFC9l9 Broadcasting Internet Datagrams
- RFC886 Proposed Standard for Message Header Munging
- RFC815 IP Datagram Reassembly Algorithms
- RFC814 Names, Addresses, Ports, and Routes

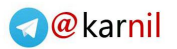

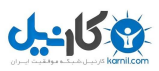

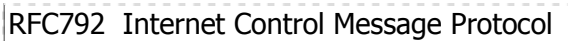

RFC791 Internet Protocol

RFC781 Specification of the Internet Protocol (IP) Timestamp Option

#### +**Lower Layers**

RFC1236 IP to X.121 Address Mapping for DDN

RFC1220 Point-to-Point Protocol Extensions for Bridging

RFC1209 Transmission of IP Datagrams over the SMDS Service

RFC1201 Transmitting IP Traffic over ARCNET Networks

- RFC1188 Proposed Standard for the Transmission of IP Datagrams over FDDI Networks
- RFC1172 Point-to-Point Protocol Initial Configuration Options

RFC1171 Point-to-Point Protocol for the Transmission of

Multiprotocol Datagrams over Point-to-Point Links

RFC1149 Standard for the Transmission of IP Datagrams on Avian **Carriers** 

RFC1055 Nonstandard for Transmission of IP Datagrams over

Serial Lines: SLIP

RFC1044 Internet Protocol on Network System"s HYPERchannel:

Protocol Specification

RFC1042 Standard for the Transmission of IP Datagrams over

IEEE 802 Networks

RFC1027 Using ARP to Implement Transparent Subnet Gateways

RFC903 Reverse Address Resolution Protocol

RFC895 Standard for the Transmission of IP Datagrams over

Experimental Ethernet Networks

RFC894 Standard for the Transmission of IP Datagrams over

Ethernet Networks

RFC893 Trailer Encapsulations

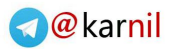

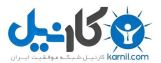

RFC877 Standard for the Transmission of IP Datagrams over

Public Data Networks

#### **+Bootstrapping**

RFC1084 BOOTP Vendor Information Extensions RFC951 Bootstrap Protocol RFC906 Bootstrap Loading Using TFTP

#### **+Domain Name System**

- RFC1101 DNS Encoding of Network Names and Other Types
- RFC1035 Domain Names—Implementation and Specification
- RFC1034 Domain Names—Concepts and Facilities
- RFC1033 Domain Administrators Operations Guide
- RFC1032 Domain Administrators Guide
- RFC974 Mail Routing and the Domain System
- RFC920 Domain Requirements
- RFC799 Internet Name Domains

#### **+File Transfer and File Access**

RFC1094 NFS: Network File System Protocol Specification

RFC1068 Background File Transfer Program (BFTP)

- RFC959 File Transfer Protocol
- RFC949 FTP Unique-Named Store Command
- RFC783 TFTP Protocol (Revision 2)
- RFC775 Directory Oriented FTP Commands

#### **+Mail**

RFC1341 MIME (Multipurpose Internet Mail Extensions) Mechanisms for

Specifying and Describing the Format of Internet Message

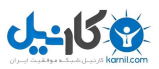

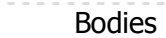

RFC1143 Q Method of Implementing Telnet Option Negotiation

RFC1090 SMTP on X.25

RFC1056 PCMAIL: A Distributed Mail System for Personal Computers

RFC974 Mail Routing and the Domain System

RFC822 Standard for the Format of ARPA Internet Text Messages

RFC821 Simple Mail Transfer Protocol

#### **+Routing Protocols**

RFC1267 A Border Gateway Protocol 3 (BGP-3)

RFC1247 OSPF version 2

RFC1222 Advancing the NSFNET Routing Architecture

RFC1195 Use of OSI IS-IS for Routing in TCP/IP and Dual Environments

RFC1164 Application of the Border Gateway Protocol in the Internet

RFC1163 Border Gateway Protocol (BGP)

RFC1136 Administrative Domains and Routing Domains:

A Model for Routing in the Internet

RFC1074 NSFNET Backbone SPF-Based Interior Gateway Protocol

RFC1058 Routing Information Protocol

RFC911 EGP ateway under Berkeley UNIX 4.2

RFC904 Exterior Gateway Protocol Formal Specification

RFC888 STUB Exterior Gateway Protocol

RFC827 Exterior Gateway Protocol (EGP)

RFC823 DARPA Internet Gateway

#### **+Routing Performance and Policy**

RFC1254 Gateway Congestion Control Survey

RFC1246 Experience with the OSPF Protocol

RFC1245 OSPF Protocol Analysis

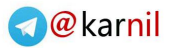

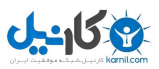

RFC1125 Policy Requirements for Inter-Administrative Domain Routing RFC1124 Policy Issues in Interconnecting Networks RFC1104 Models of Policy-Based Routing RFC1102 Policy Routing in Internet Protocols

#### **+Terminal Access**

- RFC1205 Telnet 5250 Interface
- RFC1198 FYI on the X Window System
- RFC1184 Telnet Linemode Option
- RFC1091 Telnet Terminal-Type Option
- RFC1080 Telnet Remote Flow Control Option
- RFC1079 Telnet Terminal Speed Option
- RFC1073 Telnet Window Size Option
- RFC1053 Telnet X.3 PAD Option
- RFC1043 Telnet Data Entry Terminal Option: DODIIS Implementation
- RFC1041 Telnet 3270 Regime Option
- RFC1013 X Window System Protocol, version 11: Alpha Update
- RFC946 Telnet Terminal Location Number Option
- RFC933 Output Marking Telnet Option
- RFC885 Telnet End of Record Option
- RFC861 Telnet Extended Options: List Option
- RFC860 Telnet Timing Mark Option
- RFC859 Telnet Status Option
- RFC858 Telnet Suppress Go Ahead Option
- RFC857 Telnet Echo Option
- RFC856 Telnet Binary Transmission
- RFC855 Telnet Option Specifications
- RFC854 Telnet Protocol Specification
- RFC779 Telnet Send-Location Option

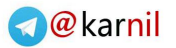

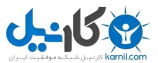

#### RFC749 Telnet SUPDUP-Output Option

- RFC736 Telnet SUPDUP Option
- RFC732 Telnet Data Entry Terminal Option
- RFC727 Telnet Logout Option
- RFC726 Remote Controlled Transmission and Echoing Telnet Option
- RFC698 Telnet Extended ASCII Option

#### **+Other Applications**

- RFC1196 Finger User Information Protocol
- RFC1179 Line Printer Daemon Protocol
- RFC1129 Internet Time Synchronization: The Network Time Protocol
- RFC1119 Network Time Protocol (version 2) Specification

and Implementation

- RFC1057 RPC: Remote Procedure Call Protocol Specification: Version 2
- RFC1014 XDR: External Data Representation Standard
- RFC954 NICNAME/WHOIS
- RFC868 Time Protocol
- RFC867 Daytime Protocol
- RFC866 Active Users
- RFC865 Quote of the Day Protocol,
- RFC864 Character Generator Protocol
- RFC863 Discard Protocol
- RFC862 Echo Protocol

#### **Network Management**

- RFC1271 Remote Network Monitoring Management Information Base
- RFC1253 OSPE version 2: Management Information Base
- RFC1243 Appletalk Management Information Base
- RFC1239 Reassignment of Experimental MIBs to Standard MIBs

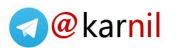

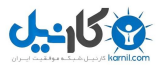

18 RFC1238 CLNS MIB for Use with Connectionless Network Protocol (ISO 8473) and End System to Intermediate System (ISO 9542) RFC1233 Definitions of Managed Objects for the DS3 Interface Type RFC1232 Definitions of Managed Objects for the DS1 Interface Type RFC1231 IEEE 802.5 Token Ring MIB RFC1230 IEEE 802.4 Token Bus MIB RFC1229 Extensions to the Generic-Interface MIB RFC1228 SNMP-DPI: Simple Network Management Protocol Distributed Program Interface RFC1227 SNMP MUX protocol and MIB RFC1224 Techniques for Managing Asynchronously Generated Alerts RFC1215 Convention for Defining Traps for Use with the SNMP RFC1214 OSI Internet Management: Management Information Base RFC1213 Management Information Base for Network Management of TCP/IP-based Internets: MiB-II RFC1212 Concise MIB Definitions RFC1187 Bulk Table Retrieval with the SNMP RFC1157 Simple Network Management Protocol (SNMP) RFC1156 Management Information Base for Network Management of TCP/IP-based Internets RFC1155 Structure and Identification of Management Information for TCP/IP-Based Internets RFC1147 FYI on a Network Management Tool Catalog: Tools for **Monitoring** and Debugging TCP/IP Internets and Interconnected Devices RFC1089 SNMP over Ethernet **+Tunneling**  RFC1241 Scheme for an Internet Encapsulation Protocol: Version 1

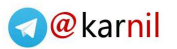

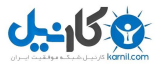

RFC1234 Tunneling IPX Traffic through IP Networks RFC1088 Standard for the Transmission of IP Datagrams over NetBIOS Networks RFC1002 Protocol Standard for a NetBIOS Service on a TCP/UDP Transport: Detailed Specifications RFC1001 Protocol Standard for a NetBIOS Service on a TCP/UDP Transport: Concepts and Methods

#### **+OSI**

RFC1240 OSI Connectionless Transport Services on Top of UDP: Version 1 RFC1237 Guidelines for OSI NSAP Allocation in the Internet

RFC1169 Explaining the Role of GOSIP

#### **+Security**

RFC1244 Site Security Handbook

RFC1115 Privacy Enhancement for Internet Electronic Mail:

Part III Algorithms, Modes, and Identifiers [Draft]

RFC1114 Privacy Enhancement for Internet Electronic Mail:

Part II Certificate-Based Key Management [Draft]

RFC1113 Privacy Enhancement for Internet Electronic Mail: Part I—

Message Encipherment and Authentication Procedures [Draft]

RFC1108 Security Options for the Internet Protocol

#### **+Miscellaneous**

RFC1251 Who"s Who in the Internet: Biographies of

IAB, IESG, and IRSG Members

RFC1207 FYI on Questions and Answers: Answers to Commonly

Asked "Experienced Internet User

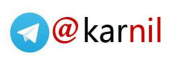

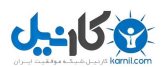

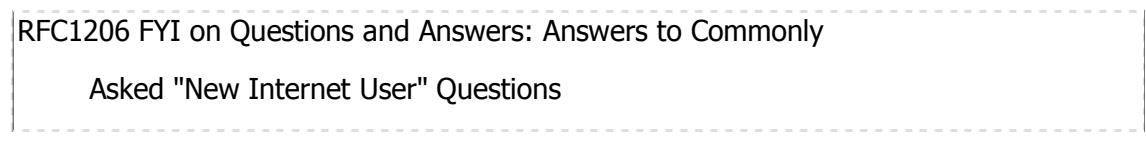

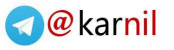

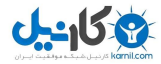

#### جلسه چهارم

#### Command Prompt چیست؟

در بسیاری از درسهای آینده از Command Prompt (خط فرمان) ویندوز استفاده خواهیم کرد. برای باز کردن آن یکی از روشهای زیر را به کار برید:

۱- مسیر زیر را در ویندوز طبی کنید:

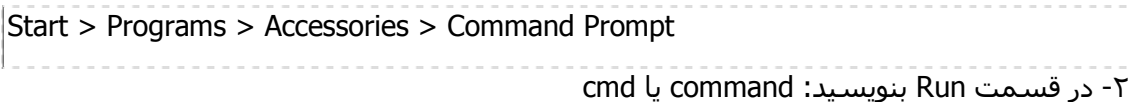

#### پیدا کردن ip یک سایت با دانستن آدرس اینترنتی آن (پیدا کردن ip سرور)

برای این کار روشـهای مختلفی هسـت:

۱- در Internet Explorer (IE) آدرس را تایپ کنید و Enter را فشار دهید. در قسمت پایین مرورگر یعنی Status Bar پس از چند لحظه برای مدت کوتاهی ip نمایش داده میشود و میتوانید آنرا یادداشت کنید. اگر طول این مدت بسیار کوتاه است میتوانید از صفحه عکس بگیرید ( با دکمه Print Screen ) و در یک نرمافزار گرافیکی بعد از باز کردن یک صفحه خالی به کمک Ctrl+V آنرا مشاهده کنید. [ عجب راه احمقانهای ;-)

اگر این کار را برای www.yahoo.com انجام دهیم:

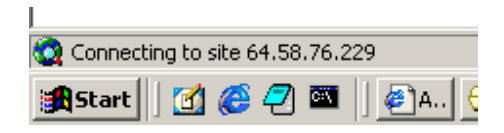

که همان شماره ip برای www.yahoo.com است.

نکته بسیار مهم این است که بهدلیل ضریب اشتباه بسیار بالاک آن هیچگاه از این روش استفاده نکنید. نتایج ممکن است کاملا اشتباه باشد که بعدا میگم چرا.

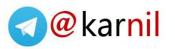

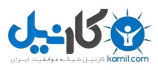

```
۲- دسـتور ping را در command prompt صادر کنید:
ping domain
در این حالت میتوانم ip آن سایت را ملاحظه کنم. (البته کار اصلی ping یک چیز دیگست و
      مېشپه گفت دارېم ازش سوءاستفاده مېکنېم). مثلا براې پېدا کردن jp سازين مېنويسم:
ping sazin.com
                                                                   و جواب ميشنوم:
Pinging sazin.com [63.148.227.65] with 32 bytes of data:
Reply from 63.148.227.65: bytes=32 time=821ms TTL=111
Reply from 63.148.227.65: bytes=32 time=821ms TTL=111
Reply from 63.148.227.65: bytes=32 time=822ms TTL=111
Reply from 63.148.227.65: bytes=32 time=811ms TTL=111
Ping statistics for 63.148.227.65:
  Packets: Sent = 4, Received = 4, Lost = 0 (0% loss),
Approximate round trip times in milli-seconds:
  Minimum = 811ms, Maximum = 822ms, Average = 818ms
                                  ملاحظه میفرمایید که ip سازین ۲۵,۱Σ۸,۲۲۷٫۱۵ است.
اگر دستور ping را بهجای sazin.com برای www.sazin.com صادر کنید، جواب همان است. البته
                                 برای سایتهای بزرگ جوابهای حاصل متفاوت خواهد بود.
```
۳- روش بعدک و کاملترین روش whois کردن به بعضی سایتهای خاص است. بعدا این را کاملتر توضیح مېدم ولي فعلا روشـش رو ميگم. آدرس زیر را در مرورگر خود تایپ کنید:

http://www.samspade.org/t/ipwhois?a=xxxxxx که بهجای xxxxxx آدرس مورد نظر را تایپ کنید. مثلا برای sazin.com یکی از دو آدرس زیر را باید تاب کرد:

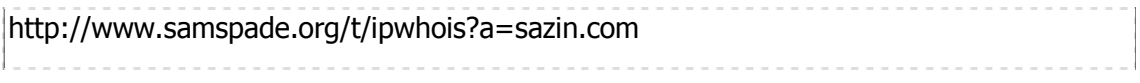

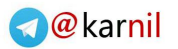

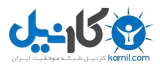

http://www.samspade.org/t/ipwhois?a=www.sazin.com چیزې که در صفحه ظاهر مېشود به صورت زیر است: whois -h magic 63.148.227.65 sazin.com resolves to 63.148.227.65 Trying whois -h whois.arin.net 63.148.227.65 Qwest Communications NET-QWEST-BLKS-2 (NET-63-144-0-0-1) 63.144.0.0 - 63.151.255.255 Neutron Digital Media Corp. QWST-63-148-224 (NET-63-148-224-0-1) 63.148.224.0 - 63.148.231.255 # ARIN Whois database, last updated 2002-09-04 19:05 # Enter ? for additional hints on searching ARIN"s Whois database. .<br>که آدرس ip در سطر اول و دوم ذکر شده است.

> اگر دو روش آخر را براک سایت بزرگ yahoo انجام دهیم، نتایج زیر را میبینیم: --> روش ping :  $75,00,07,079 \leq x = 20$  www.yahoo.com  $77, 71 \land 71, 19 \land 500 = 19$  yahoo.com --> روش whois :  $77,71A,V1, A7 \leq = ==$  www.yahoo.com 9... 77,  $Y1A, V1$ ,  $19A \leq z == yahoo.com$  و 72,  $0A, V9, TY$ . نتايج حاصل گوياف آن است كه چرا بهتر است از whois استفاده كنيم.

#### تقسیم بندی آدرسهای ip

آدرسهای ip به ۵ کلاس تقسیمبندی میشوند که A تا E نام دارند ولی از این بین سه کلاس اول (بعني C,B,A) کاربرد عملي دارند که آنها را شرح مي<code>c</code>هنم:

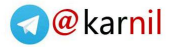

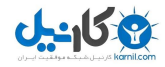

۱- کلاس A: اگر ip را بهصورت xxx.yyy.yyy.yyy در نظر بگیرید، این کلاس تمام ipهایی را شـامل میشود که xxx بین ۱ تا ۱۲۶ است. این کلاس ویژه backbone های بزرگ اینترنتی است و در هنگام ثبت domain برای گرفتن ip از آنها استفاده میشود. بنابراین اکثر سایتها چنین jpهایی دارند. این کلاس را ۸/ هم میگویند.

۲- کلاس B: این کلاس تمام jpهایی را شـامل میشـود که xxx بین ۱۲۸ و ۱۹۱ اسـت. این کلاس هم از جمله کلاسهای پرکاربرد است. این کلاس را ۱٦/ هم میگویند.

۳- کلاس C: این این کلاس تمام jpهای را شـامل میشود که xxx بین ۱۹۲ و ۲۲۳ اسـت. این كلاس معمولا به ISP هایی که خدمات dial-up ارائه میدهند، تعلق میگیرد (این جمله چندان مستند نیست.). بنابراین اگر بهصورت dial-up به اینترنت متصل شوید، چنین ip میگیرید. این کلاس را ۲٤/ هم ميگويند.

سوالي که پيش ميآيد اين است که xxx چرا نه در کلاس A و نه در B، عدد ۱۲۷ را شامل نمیشود؟ جواب این است که ۱۲۷ برای کامپیوتر خودمان رزرو شده است. مثلا ۱۲۷,۰٫۰٫۱ معمولا يعني localhost يعني خودمان.

#### بهدست آوردن ip خودتان بعد از اتصال به اینترنت

براک اینکار راههاک متفاوتی وجود دارد: ۱- راحت ترین راه اسـتفاده از دسـتور ipconfig اسـت. من با تایپ کردن آن به نتایج زیر رسـیدم: Windows 2000 IP Configuration PPP adapter neda: Connection-specific DNS Suffix .: IP Address. . . . . . . . . . . . . 217.66.198.116 Subnet Mask . . . . . . . . . . . : 255.255.255.255 Default Gateway . . . . . . . . . : 217.66.198.116 كه آدرس ip تان را مېتوانيد در سطر Ip Address بېينيد. (مسئله پروكسپي را فعلا ناديده بگيريد)

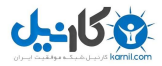

۲- بعد از اتصال به اینترنت حداقل یک صفحه باز کنید و بعد دستور netstat -n را در command prompt تایپ کنید. من با تایپ این دستور به نتایج زیر رسـیدم:

**Active Connections** Proto Local Address Foreign Address **State TCP** 217.66.198.116:2469 64.58.76.177:80 **ESTABLISHED TCP** 217.66.198.116:2471 66.163.175.130:80 **ESTABLISHED** 217.66.198.116:2473 **TCP** 212.73.194.143:80 **ESTABLISHED TCP** 217.66.198.116:2474 212.73.194.143:80 **ESTABLISHED** TCP 217.66.198.116:2476 212.73.194.136:80 SYN SENT

ستونی که زیر عبارت Local Address قرار دارد، ip من در آن اتصال است. بنابراین ip من در آن اتصال ١٦ / ١٩٨.١٦٦.١٧ بوده است.

#### yahoo messenger با dhat با yahoo messenger

#### ن**کته:** این روش قدیمی شده، الان دیگه کار نمیکنه

میخواهیم درباره یک کلاینت مثلا کسبی که مثل شما یک اتصال مثلا dial-up به اینترنت دارد و فرضا دارد با شـما chat ميكند، كسـب اطلاعات كرد.

در این مورد هم اولین نکتهای که باید کشف شود، ip اوست. در این جلسه میخوام بهتون یاد بدم که وقتی با یه نفر از طریق yahoo messenger به صورت pm چت میکنید، چطورک میتونید ip اش رو پیدا کنید. البته باید توجه کرد که این روش گاهی کار نمیکند. نیز فرض میکنم که فقط با یک نفر دارید چت میکنید.

یکی از دستورهای زیر را تایپ میکنید:

#### netstat -n

#### netstat

دستور اولی برای پیدا کردن ip طرف مقابل است و دستور دوم گاه میتواند اسم کامپیوتر او را برای شما نشان دهد.

من دستور netstat -n را تایپ کردم و به نتایج زیر رسیدم:

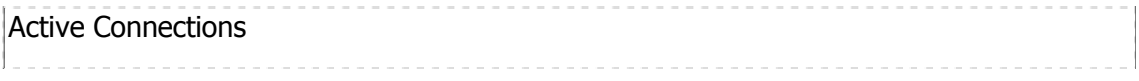

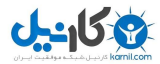

Proto Local Address Foreign Address **State TCP** 195.219.176.126:1296 66.163.173.77:5050 **ESTABLISHED** 195.219.176.126:1341 66.218.75.149:80 **TCP LAST ACK TCP** 195.219.176.126:1325 212.234.112.74:5101 SYN SENT اولین کاری که میکنید این است که سطری را پیدا میکنید که در Local Address یا Foreign Address آن، پورت ٥١٠١ داشته باشد. در این مثال سطر آخر، سطر مورد نظر ماست. زیرا در ستون Foreign Address از سطر آخر، پورت آن ٥١٠١ است. البته اگر در ستون Local Address هم بود، فرقی نمیکرد. وقتی آن سطر را پیدا کردید، ip طرف مقابل را از ستون Foreign Address از همان سطر پیدا میکنیم. در این مثال ip طرف مقابل ۲۱۲٫۲۳٤٫۱۱۲٫۷٤ است. اگر بەجاي netstat -n ، از netstat استفاده مېکردم، به نتايج زېر مېږسېدم: Active Connections Proto Local Address Foreign Address **State** TCP artawill...:1296 cs55.msg.sc5.yahoo.com:5050 ESTABLISHED TCP artawill...:1298 dl3.yahoo.com:http TIME WAIT TCP artawill...:1325 Majid:5101 **SYN SENT** 

ملاحظه میفرمایید که همه ip ها به معادل های اسمی تبدیل شدهاند و در مورد همان سطر آخر به جای ip طرف مقابل اسم کامپیوتر فرد را میںویسد (البته در حالتی که طرف مقابل -dial up نباشد، قضیه فرق میکند.)

حالا فرض کنید که یک pm دیگر هم اضافه میشود. و دوباره دستور netstat -n را تایپ میکنم. حالا نتايج زير را مي,بينم:

**Active Connections** 

Proto Local Address Foreign Address **State** 195.219.176.126:1296 66.163.173.77:5050 **TCP ESTABLISHED** 195.219.176.126:1344 64.58.77.197:80 **TCP ESTABLISHED** 

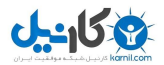

TCP 195.219.176.126:5101 212.234.112.74:3735 ESTABLISHED TCP 195.219.176.126:5101 194.225.184.95:1460 ESTABLISHED

الان دوتا سطر دارم که دارای پورت ۵۱۰۱ باشد، و چون میدانم که ۲۱۲٫۲۳Σ٫۱۱۲٫۷Σ مربوط به نفر قبلی بود، پس ۱۹۶٫۲۲٥,۱۸٤٫۹۵ مربوط به pm دومی است.

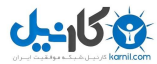

#### جلسه ينجم

#### Whois چیست؟

تعریف کلی برای whois نمیتوان ارائه داد ولی فعلا منظور ما از Whois همان کسب اطلاعات در مورد یک سایت است. (قبلا با نوع خاصی از whois برای تبدیل domain به ip آشنا شدهاید). کارک که امروز میخواهم انجام دهم کسب اطلاعات در مورد یک شماره ip و یا یک domain (مثلا irib.com ) خاص است. برای کسب این اطلاعات باید به اینترنت وصل شده و بهطریقی به یک سرې سایتهاې خاص که وظیفه ثبت domain , ... را دارند متصل شده و اطلاعات را از آنها درخواست کنم. این سایتهای خاص database (بانکهای اطلاعاتی) ویژه این وظایف را دارند. برای کسب این اطلاعات از سایتها روشهای زیر را میتوان بهکار برد:

۱- اگر از طریق سیستم عامل یونیکس یا لینوکس به اینترنت وصل شدهاید، دستورک به اسم whois در آنها وجود دارد. و یا میتوانید از نرمافزارهای خاصی که برای این سیستمعاملها وجود دارد (مثل Xwhois ) استفاده کنید. ولی فعلا بحث روک ویندوز است و این دستور در ویندوز وجود ندارد.

۲- برای whois کردن در ویندوز نرم(فزارهای زیادی وجود دارد (که به زودی نوشتن یک whois متوسط را در زبان C یاد خواهم داد.) از مشهورترین این نرم افزارها Netscan tools و SamSpade است. ولی از اینها هم فعلا صرف نظر میکنم تا شما بیشتر با جزئیات این کار آشنا شوید. ۳- روشـي که ما در اين جلسـه به کار ميبريم، اسـتفاده از سـايتهايي اسـت که اين جسـتجو را براک ما انجام میدهند.

#### datebase هاې whois در چه سابتهايي وجود دارد؟

تعداد زیادک از سایتها این دادهها را دارند که مشـهورترینها عبارتند از: whois.internic.net (The InterNIC) whois.onlinenic.com (The OnLineNIC) whois.arin.net (American Registry for Internet Numbers) whois.ripe.net (European IP Address Allocations) whois.apnic.net (European IP Address Allocations) whois.nic.mil (US Military)

**O**karnil

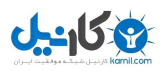

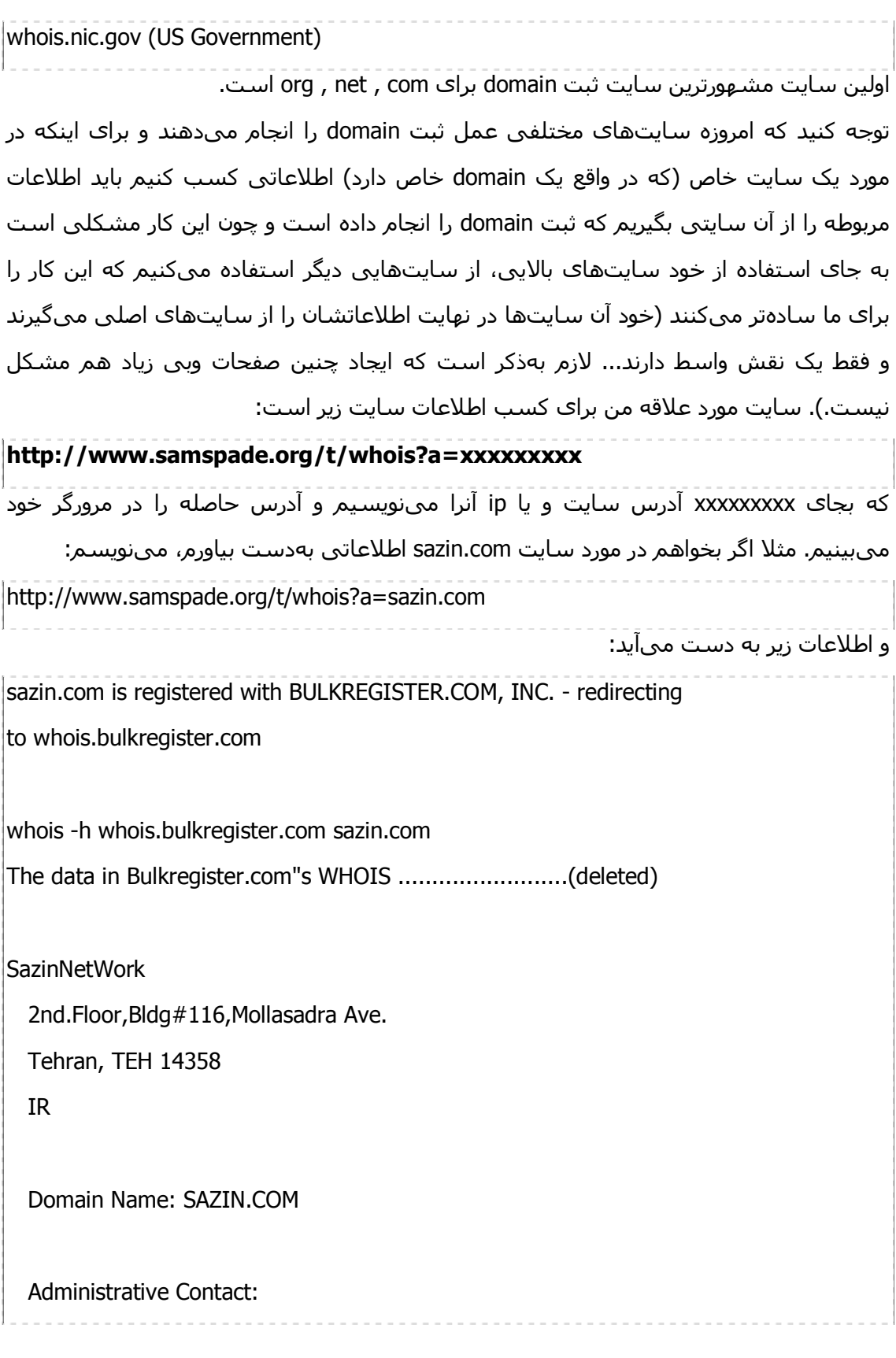

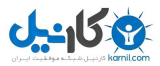

Mohammad Hajati mjhajati@hotmail.com Sazin Rasaneh Co. 4th.Floor,Bldg.339,Mirdamad Ave. Tehran, TEH 19696 IR Phone: +98 21 8787064 Fax: +98 21 8789841 **Technical Contact:** Mohammad Hajati mjhajati@hotmail.com Sazin Rasaneh Co. 4th.Floor,Bldg.339,Mirdamad Ave. Tehran, TEH 19696 **IR** Phone: +98 21 8787064 Fax: +98 21 8789841 Record updated on 2002-03-02 05:47:36 Record created on 1999-05-10 Record expires on 2007-05-10 Database last updated on 2002-09-15 08:58:02 EST Domain servers in listed order: DNS.SAZIN.COM 80.78.134.221 S1.SAZIN.COM 63.148.227.63 S2.SAZIN.COM 63.148.227.64 ملاحظه میکنید که اطلاعات زیادی در مورد این سایت را به این طریق میتوان بهدست آورد.

اطلاعاتی درمورد آدرس ISP ، شخصی که بهعنوان Admin کار ثبت را انجام داده است و ... البته باز هم نمیتوان در مورد صحت و سـقم آن اظهارنظر قطعی داشـت.

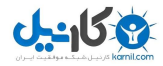

تعدادی از مهمترین اطلاعات را در قسمت DNS Servers یا Domain servers (که در این مثال در آخر قرار دارد) مي،بينيد. بعدا در مورد اين آدرسها توضيح خواهم داد ولي فعلا ميگم كه به كمک همین چند آدرسـی که در آخر بهدسـت آوردیم به کمک دسـتورک به نام nslookup میتوان اطلاعات با ارزشتری بهدست آورد که بهزودی یاد میگیرید.

#### ادامه بحث whois

قبلا در مورد ip whois و dns whois صحبت کردم. بحث dns whois (کسب اطلاعات در مورد یک domain خاص) رو ادامه ميدم.

از سایت SamSpade استفاده کردم. اگر این whois رو تست کرده باشید، میدانید که برای یک سرې از domain (دامنه) ها، جواب نمېدهد. مثال آن سایتهایي است که داراې دامنه جغرافیایی مثلا ایران هستند، در مورد دامنههای جغرافیایی ایران باید گفت که به ir. ختم میشوند ( مثلا: neda.net.ir ). مثال دیگری که در whois سایت SamSpade کار نمیکند، تعدادی از دامنههای net , .com. وorg. هستند که در internic.net ثبت نشدهاند، بلکه در domainpeople.com ثبت شدهاند ( مثلا sanjesh.org ). چند سال پیش ثبت domain هایی که در گروه org, net, com بودند، مختص به internic.net بود ولی الان دیگر اینطور نیست.

کاری که شـما باید برای whois کردن باید انجام دهید، توجه به نوع آن domain اسـت که از نوع com است یا ir است یا biz است و ... بعد از آن از یکی از سایتهاک زیر استفاده کنید :

: internic.net -  $\mathbf{r}$ 

museum, int, info, coop, biz, arpa, aero براي edu, org, net, com براي هم میتواند استفاده شود.

صفحه وب مربوطه عبارت است از http://www.internic.net/whois.html یا میتوانید مستقیما در مرورگر بنویسید:

که whois\_nic=xxxxxxx&http://www.internic.net/cgi/whois?type=domain بەجاي xxxxxxxx مثلا بايد بنويسيد: far30.com

> : nic.ir - ۲ برای ir استفاده میشود. صفحه وب مربوطه عبارت است از /http://whois.nic.ir

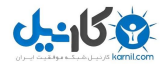

: www.tv - r برای cc , info , biz , tv عالی است. صفحه وب مربوطه عبارت است از /http://www.tv یا میتوانید مستقیما در مرورگر بنویسید: tld=zzzz&http://www.tv/en-def-8e33e8cf5e3c/cgi-bin/whois.cgi?domain=yyyyyy که اگر بخواهم مثلا hack.tv را whois کنم به جای yyyyy باید بنویسید hack و به جای zzzz باید بنویسید tv

> : domainpeople.com - ۴ برای info , org , net , com , name , biz عالی است. صفحه وب مربوطه عبارت است از /http://whois.domainpeople.com

همانطور که ملاحظه میفرمایید، org , net , com در ۱ و ۴ مشترک است. علت آن است که بعضیها در اولی و بعضیها در چهارمی ثبت میشوند ولی برای whois کردن فرقی نمیکنه که شما از اولیی استفاده کنید یا چهارمی چون همدیگر رو ساپورت میکنند.

#### **nslookup استفاده از**

وقتی که DNS Server یک سایت را بهدست آورده باشیم (از طریق whois )، به کمک دستور nslookup ميټوان اطلاعاتي اضافي در موږد آن سـايت پيدا کرد. طريقه اسـتفاده اين دسـتور به صورت زیر است:

فرض كنيد كه من ميخواهم از Domain Server سـايت خودم (far30.com) اطلاعاتي بهدسـت بیارم. اگر به این سایت whois کنم، می،بینم که دوتا Name Server یا Server DNS دارد:

 $|$ s1.sazin.com s2.sazin.com

حالا دیگر آدرس DNS Server مربوط به com.far30 را دارم و میتوانم شروع کنم:

۱- دسـتور nslookup را در prompt command نوشـته و اجرا میکنم:

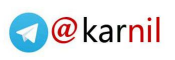

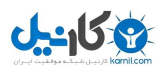

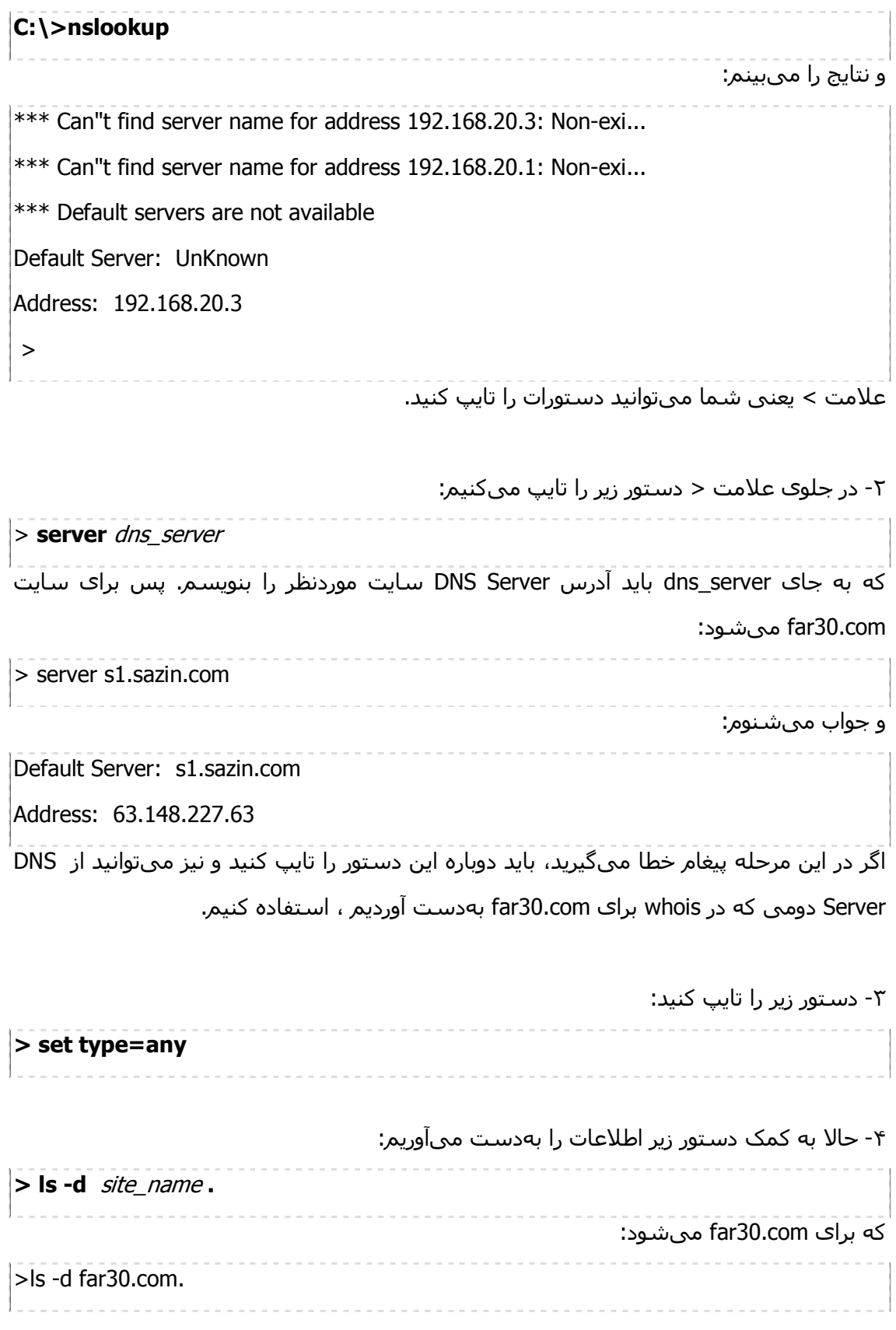

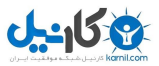

دقت کنید که بعد از اسـم سـایت یک نقطه (dot) گذاشـتهام، شـما هـم بـهتر اسـت این طورک بنویسید. نتایج زیر حاصل میشود:  $[$ S1.sazin.com $]$ far30.com. SOA s1.sazin.com admin.sazin.com. (2002070412 3600 600 86400 3600) far30.com.  $\mathsf{A}$ 63.148.227.65 far30.com. **NS** s1.sazin.com far30.com. **NS** s2.sazin.com far30.com. **MX** 10 mail.far30.com far30.com. **MX** 15 far30.com CNAME far30.com ftp 63.148.227.65 mail  $\mathsf{A}$ CNAME far30.com www far30.com. SOA s1.sazin.com admin.sazin.com. (2002070412 3600 600 86400 3600)  $\vert$ .<br>بعدا در مورد کاربرد تکتک اینها صحبت خواهم کرد ولی بعضی از آنها همینطوری هم اطلاعات

واضحى دارند.

۵- دسـتور exit را مقابل < تایپ کرده و از nslookup خارج میشویم.

شـما براک تمرین همین کار را در مورد سـایت neda.net.ir انجام دهید.

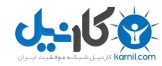

#### جلسه ششم

#### TCP و UDP چیست؟

مدل TCP/IP که برای ارتباط اینترنتی بهکار میرود، میتوان به لایههای مختلفی تقسیم٬بندی کرد که بعدا بیشتر توضیح میدم، اما یکی از این لایهها، لایه ارتباط host2host است که خود شامل دو پروتکل است به نامهای TCP و UDP :

#### : TCP (Transmission Control Protocol) - 1

این پروتکل قویتر و قابل اعتمادتر است و اصولا پروتکل مهمتری نسبت به UDP محسوب میشود. این پروتکل توانایی بازبینی بستههاو کنترل خطا را هم دارد.

#### : User Datagram Protocol) UDP) - T

این پروتکل براک کاهش overflow طراحی شده است و در خیلی از موارد وابسته به TCP است. نکته مهم این است که وقتی با یک پورت خاص روی یک کامپیوتر دیگر ارتباط برقرار میکنیم، این ارتباط میتواند از نوع TCP یا UDP باشد. بنابراین وقتی میخواهیم یک کامپیوتر خاصی را از نظر پورتھا بررسـي کنيم، ھردو بايد بررسـي شـود.

#### تقسیمښدې پورتها از روې شماره آنها

#### ۱- پورتهای ۰ تا ۱۰۲۳ :

مشـهورترین پورتھا هسـتند و معمولا هرکدام برای یک سـرویس خاص اسـتفاده میشـود. با تعدادک از این پورتها در جلسات قبل آشنا شدهاند.

#### ۲- پورتھای ١٠٢٤ تا ٤٩١٥١ :

این سرک از پورتها مشخصا با هیچیک از سرویسهای اینترنتی مرتبط نیستند بلکه وقتی که با یک ابزار شبکه مانند مرورگر اینترنت(مثل Internet Explore یا Netscape Navigator )، نرمافزار ارسال و دریافت E-mail (مثل Outlook یا Edura )، نرمافزارهای FTP (مثل WS-FTP یا Cute-FTP ) کار میکنید، یکی از این پورتھا به صورت random باز شده و یک ارتباط با سرور (با توجه بهنوع سرویس اینترنتی که میدهد که یکی از پورتهای ۰ تا ۱۰۲۳ است) برقرار شده و دادهها ارسال و دریافت میشوند. یعنی پورت شما یکی از پورتهای این قسمت است و پورت سرور یکی از پورتھای بالایی.این سری پورتھا را پورتھای register شده ھم میگویند.
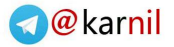

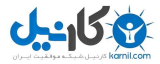

### ۳- پورتھای ٤٩١٥٢ تا ٦٥٥٣٥ :

این سرک از پورتها بهندرت استفاده میشوند. کاربرد اساسیی آنها برای یک سرک سرویسهای خاص اینترنتی است و یا توسط trojanها (که برای Hack کردن کامپیوتر است) است. البته خیلی از trojanهای معروف از پورتهای ردیف ۲ هم استفاده میکنند و این تقسیم*ر*بندیها همیشه برقرار نیست و بههمین علت است که گاهی پورتها را به دودسته زیر ۱۰۲٤ و بالای ۱۰۲٤ تقسیم میکنند.

#### تكميل ليست پورتھا

در جلسه دوم در مورد مهمترین پورتھا صحبت کردم. حالا یک لیست کاملتر را در این درس میگم. اگر میخواهید یک مرجع نسبتا کامل برای مراجعه داشته باشید، ا<mark>ینجا</mark> را کلیک کنید. دقت کنید درس امروز و نیز لینک بالا هیچ بحثی در مورد تروجانها نمیکند زیرا تروجانهای شناخته شده هم یک سرک پورت پیشفرض دارند که در جاک خود بحث خواهد شد.

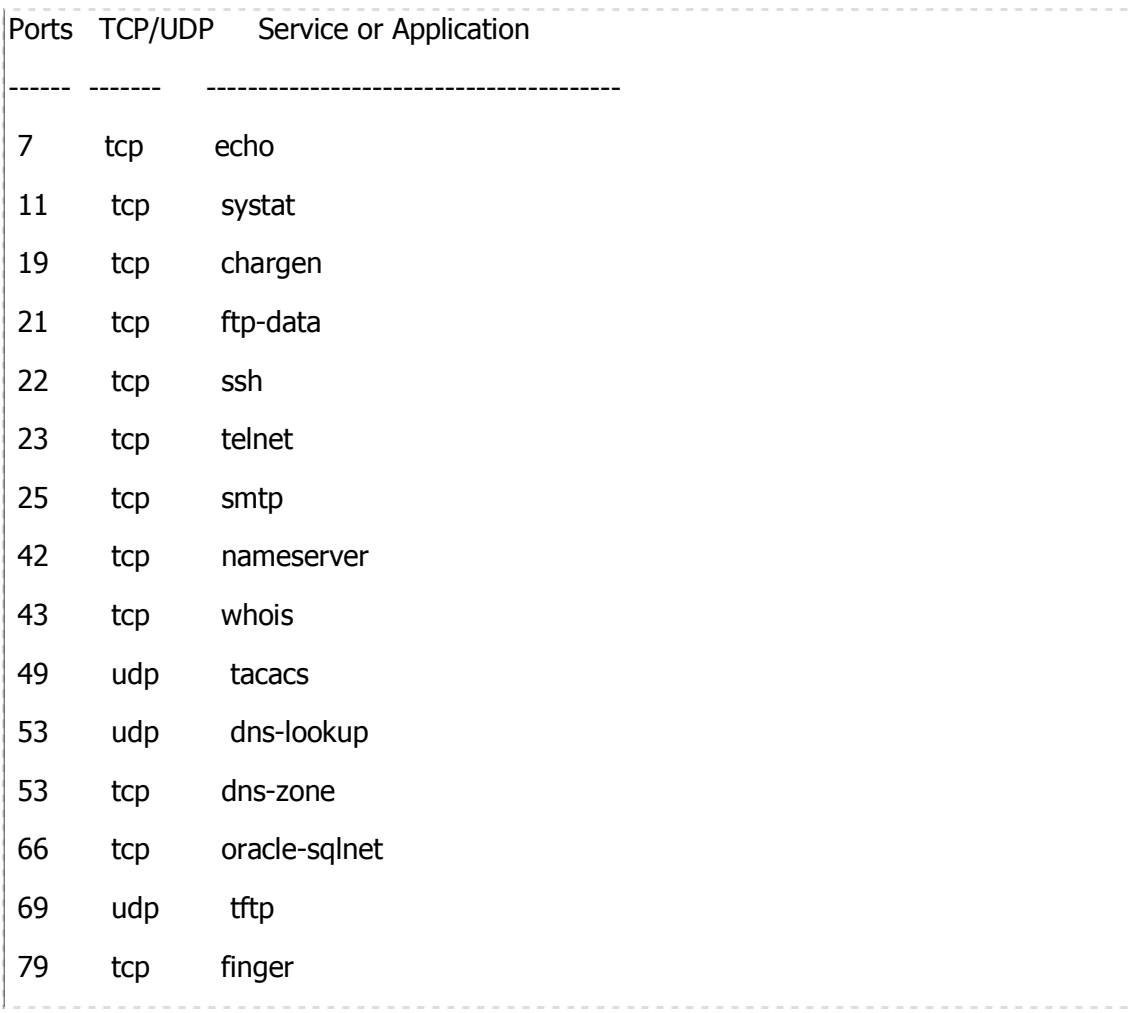

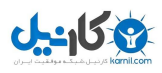

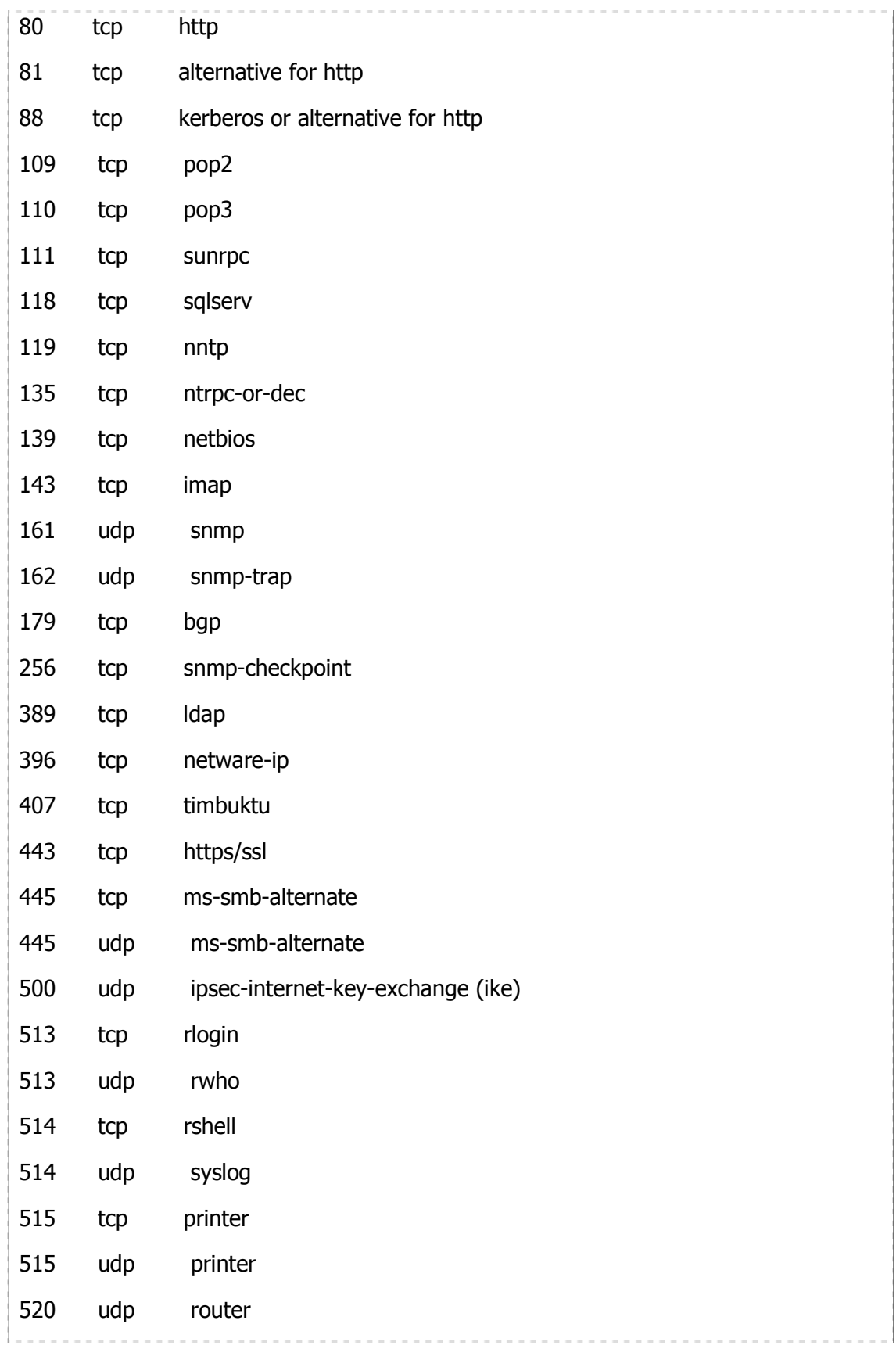

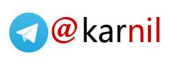

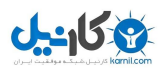

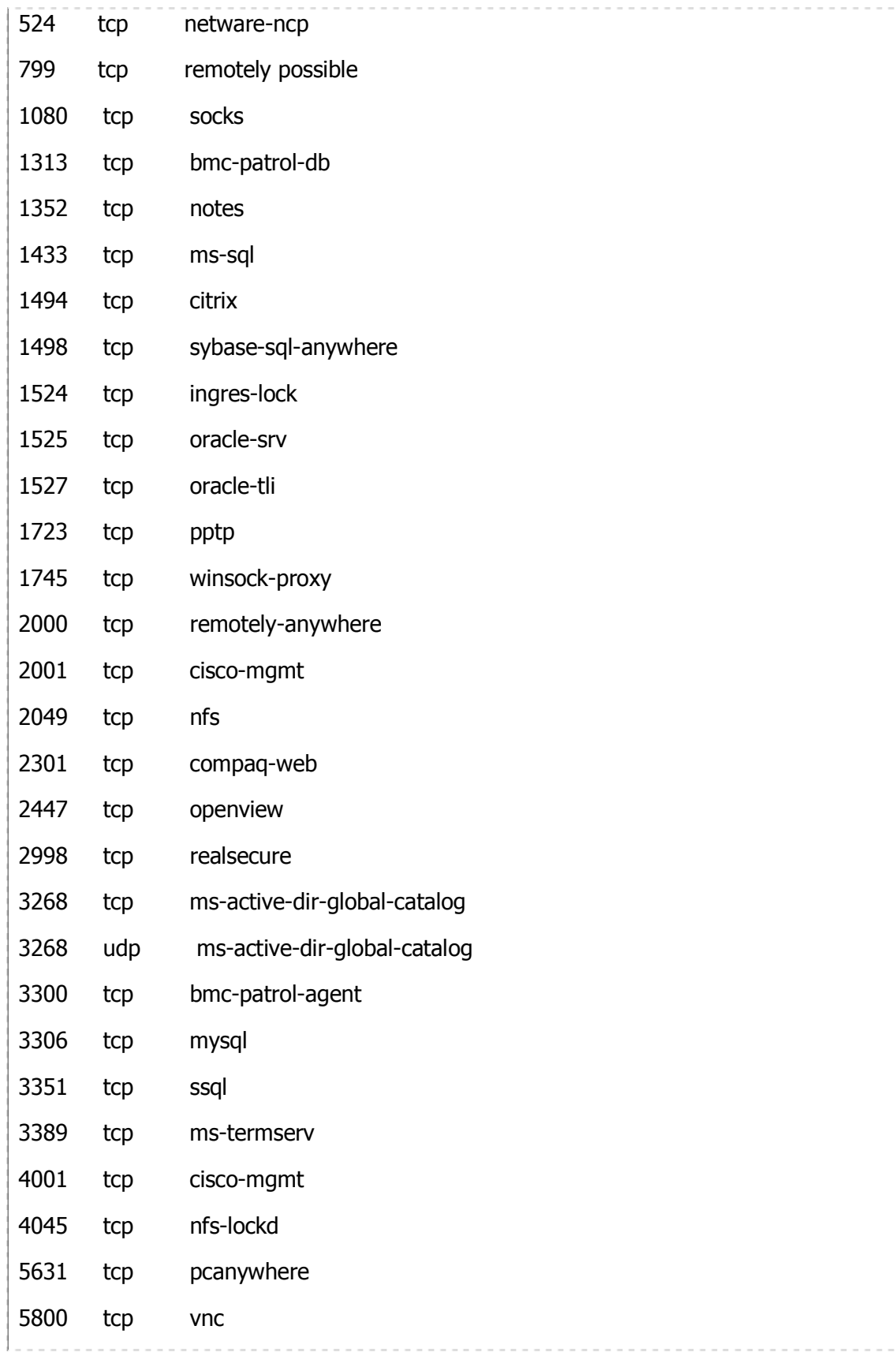

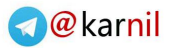

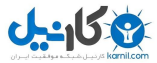

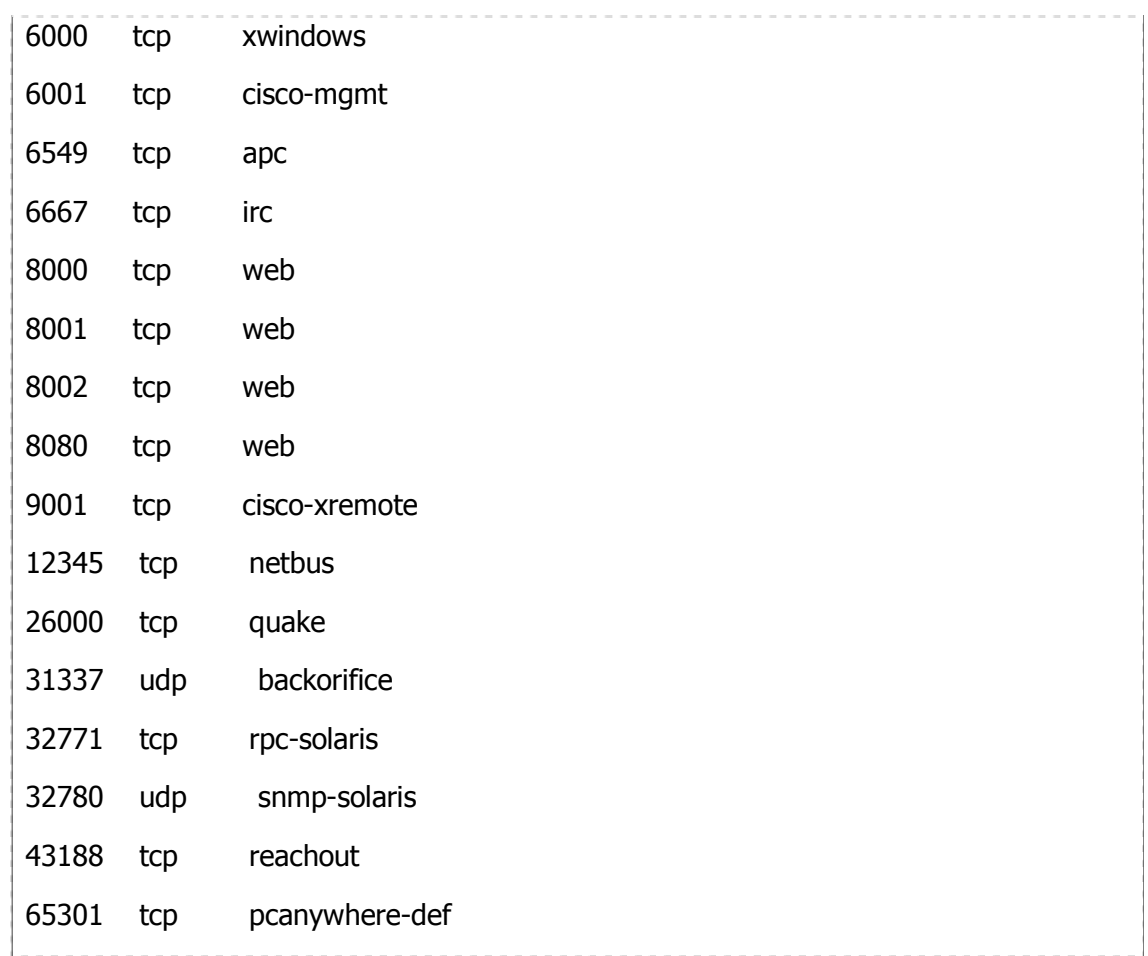

### چگونه به یک یورت Telnet کنیم؟

هر دو این دستورات معادل هم هستند.

برای اینکه عملکرد یک پورت برای شما روشن شود، باید به آن پورت Telnet کنید. (البته معمولا تعدادی از پورتهایی را که ممکن است اطلاعاتی مهم را در اختیار هکرها قرار دهند مثل پورت ۷۹ معمولا بسته است و ارتباط با آنها شـاید برقرار نشـود.) برای telnet کردن در prompt command دستور زیر را تایپ کنید:

telnet hostname portnum در این دستور بهجای hostname شـماره ip و یا نام سـایت را وارد میکنید و بهجای portnum شماره پورت و یا معادل آن از جدول. مثلا برای تلنت کردن به پورت ۱۳ که ساعت و تاریخ را بهدست ميدهد در کامپيوترې به اسم www.iums.ac.ir مينويسيد: telnet jums ac.jr 13 telnet iums.ac.ir daytime

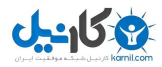

تلنت کردن معمولا اولین کاری است که یک هکر برای هک کردن یک سایت انجام میدهد، زیرا بعضی از پورتھا در صورت بسته نبودن روک آن سرور، معمولا حاوی اطلاعات بسیار مهمی هستند.

همین الان شروع کنید و مثل یک هکر واقعی به کامپبوترهای مختلف و پورتهای گوناگون تلنت کنید.

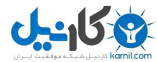

### جلسه هفتم

#### **Scanning ¿ انواع**

دو نوع معمول Scanning وجود دارد:

### : Port Scanning - \

در این حالت ما IP یا IPهای مورد نظر را انتخاب کردهایم و حالا میخواهیم بدانیم که کدام پورتها روک آن کامپیوترها باز است.

#### : IP Scanning - Y

در این اسکنینگ میخواهیم بدانیم که از بین یک مجموعه ip ، کدامها up و کدامها down هستند. یعنی کدام ip ها الان قابل دسترسی هستند (یعنی به یه کامپیوتر در اینترنت نسبت داده شده است! ) فرض کنید که شما یک سرک IP مربوط به یک ISP خاص را دارید و میخواهید بدانید که در این لحظه کدامها فعال (up) هستند تا فقط آنها را بررسـي کنيد و نه همه را. ( اين کار معمولا موقعی پیش میآید که قرار است کلاپنت هک کنید و مهم نیست چه کسبی باشد )

### چگونه یک ارتباط TCP برقرار میشود که بگوییم فلان پورت باز است یا نه؟

برای اینکه تعیین کنیم که یک پورت روی یک سرور باز است یا نه، معمولا باید یک TCP connect scan انجام دهیم. اول این را بگم که Port Scanning انواع مختلف دارد که فعلا ما نوع TCP connect را مدنظر داریم. این نوع اسکن سه مرحله دارد که به آن TCP's 3-way handshakeمیگویند:

۱- اول کامپیوتر ما به سمت سرور یک SYN packet میفرستد که به معنی درخواست اتصال است.

۲- اگر سرور این درخواست را قبول کند، در مرحله دوم سرور به سـمت ما یک SYN/ACK packet مىڧرستد.

۲- در مرحله آخر کامپیوتر ما یک ACK packet به سـمت سـرور مـیفرسـتد.

نوع دیگری از پورت اسکن TCP SYN scan نام دارد. با توجه به اینکه معمولا اگر پورت اسکن به روش بالا (TCP connect scan) انجام دهیم، معمولا در سرور این اتصال ذخیره خواهد شد و بعدا میتواند ما را ردیابی کنند، به جای آن میتوان از TCP SYN scan استفاده کرد. در این نوع اسکن،

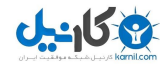

مراحل ۱ و ۲ از بالا انجام میشود ولی مرحله ۳ نه! اگر در مرحله ۲ به ما یک SYN/ACK برسد، آن پورت باز است و اگر یک RST/ACK برسد، یعنی بسته است. انواع دیگری از پورت اسکنینگ هم وجود دارد مثل UDP scan, TCP Window scan, TCP ACK Scan scan, TCP Null, TCP Xmas Tree, TCP FIN

### چگونه مېتوان عمل Port scanning را انجام داد؟

در تمام مطالبی که تا این مرحله گفتهام سعی کردهام که فقط از ابزارهای موجود در ویندوز استفاده کنم و هیچ ابزار دیگرک بهکار نبرم، اما در مبحث پورت اسکنینگ چون هیچ ابزارک در ویندوز برای این کار نیست، بهناچار باید یک سری برنامه را از اینترنت داونالود کنید. (توجه داشته باشید که فعلا حرفی از لینوکس نزدهام و سعی میکنم فعلا هیچ بحثی را در مورد آن مطرح نکنم)

برای Scanning Port میتوان از ابزارهای مختلفی استفاده کرد که اکثرا برای لینوکس طراحی شـدهاند، اما مهمرترین پورت اسـکنرها براک ویندوز عبارتند از:

### ۱- نرمافزار NMapWin v1.3.0 :

نسخه گرافیکی و مخصوص ویندوز برای nmap است (nmap در لینوکس استفاده میشود). nmap از کاملترین ابزارهایی است که هکرها استفاده میکنند که علاوه بر توانایی انواع پورت اسکنینگها، میتواند کارهای بسیاری چون تشخیص سیستمعامل سرور و ... را انجام دهد. این ابزار را بعدا توضیح خواهم داد ولی فعلا برای کار ما بیش از حد کامله ;-)

### : NetScanTools Pro 2000 - T

این هم از بهترینهاست ولی چون پولی است به جای داونلود باید در CD هایی که در بازار هست بیدایش کنید.

#### : WinScan - Y

برای اسکن کردن TCP (ونه UDP) میتوانید از آن استفاده کنید. من زباد ازش خوشیم نیومد.

### : ipEye v1.2 - r

من در این درس از این نرمافزار استفاده خواهم کرد، براک داونالود آن میتوانید به سایت http://www.ntsecurity.nu مراجعه کنید. لازم است بگویم که این نرمافزار فقط در ویندوز ۲۰۰۰ و xp کار میکند و نیز در یک بار اجرا فقط یک ip را میتواند تست کند. ضمنا فقط TCP را تست مہ ،کند.

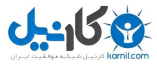

### چگونه از ipEye برای پورت اسکنینگ استفاده کنیم؟

با تایپ ipEye در command prompt این نتایج ظاهر میشود:

```
ipEye 1.2 - (c) 2000-2001, Arne Vidstrom (arne.vidstrom@ntsecurity.nu)
```

```
- http://ntsecurity.nu/toolbox/ipeye/
```
Error: Too few parameters.

Usage:

ipEye <target IP> <scantype> -p <port> [optional parameters] ipEye <target IP> <scantype> -p <from port> <to port> [optional parameters]

<scantype> is one of the following:

```
-syn = SYN scan-fin = FIN scan-null = Null scan
 -xmas = Xmas scan>br>(note: FIN, Null and Xmas scans don"t work against Windows systems.
[optional parameters] are selected from the following:
 -sip <source IP> = source IP for the scan
 -sp <source port> = source port for the scan
```
-d <delay in  $ms$  = delay between scanned ports in milliseconds

(default set to 750 ms)

فرض کنید که میخواهیم سایت سازین را از نظر پورتها از پورت ۱ تا ۲۰۰ تست کنیم. اول باید ip آن را به دست بیاوریم که میشود، ٦٥٫٢٢٧,٦٥ و حالا به کمک دستور زیر آن را بررسی مىكنىم:

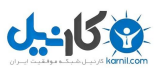

```
lipeye 63.148.227.65 -syn -p 1 200
دقت کنید که ه٦٢,١٤٨,٢٢٧,٦٥ عدد ip سازین، syn- یعنی SYN SCAN و p 1 200- یعنی تست از
پورت ۱ تا ۲۰۰ باشد. البته پارامترهای دیگری را هم میشود ست کرد که فعلا به درد ما
                                      نمي خورد. يا اجراي اين دستور به نتايج زير مي سيم:
(ipEye 1.2 - (c) 2000-2001, Arne Vidstrom (arne.vidstrom@ntsecurity.nu)
      - http://ntsecurity.nu/toolbox/ipeye/
 1-20 [drop]
 21 [open]
 22 [closed or reject]
 23-24 [drop]
 25 [open]
 26-52 [drop]
 53 [open]
 54-79 [drop]
 80 [open]
 81-109 [drop]
 110 [open]
 111-142 [drop]
 143 [open]
 144-200 [drop]
 201-65535 [not scanned]
Closed یعنی کامپیوتر در آن طرف هست ولی به پورت گوش نمیدهد، Reject یعنی اینکه یک
firewall هست که اجازه اتصال به آن پورت را نمیدهد، Drop یعنی اینکه یک firewall همهچیز را
                         پس میزند و یا اصلا کامپیوتری اونور نیست، Open هم که یعنی باز.
در مورد سازین میبینید که از بین پورتهای ۱ تا ۲۰۰ ، پورتهای ۲۱، ۲۵، ۵۳، ۵۳، ۱۱۰، ۱۴۳ باز
است و میتوان به آنها telnet کرد. دقت کنید که تا تمام پورتهایی که مشخص شده، تست
```
نشده است، هیچ نتیجهای نشان داده نمیشود و بهکم صر میخواد.

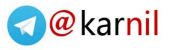

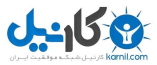

### تعیین پورتهای باز کامپیوتر خودتان

میخواهیم درباره کامپیوتر خودمان این اطلاعات را پیدا کنیم. برای این کار یکی از دستورات زیر را به کار میبریم:

# netstat -an netstat -a ُ فرق این دو دستور در این است که اولی پورتها را به صورت عددی و دومی به صورت معادل ً اسـمبي آن پورت مبينويسـد. مثلا معادل اسـمبي پورت echo ، ۷ اسـت.

مثلا اگه netstat -an را تایپ کنم، به اطلاعات زیر میرسم:

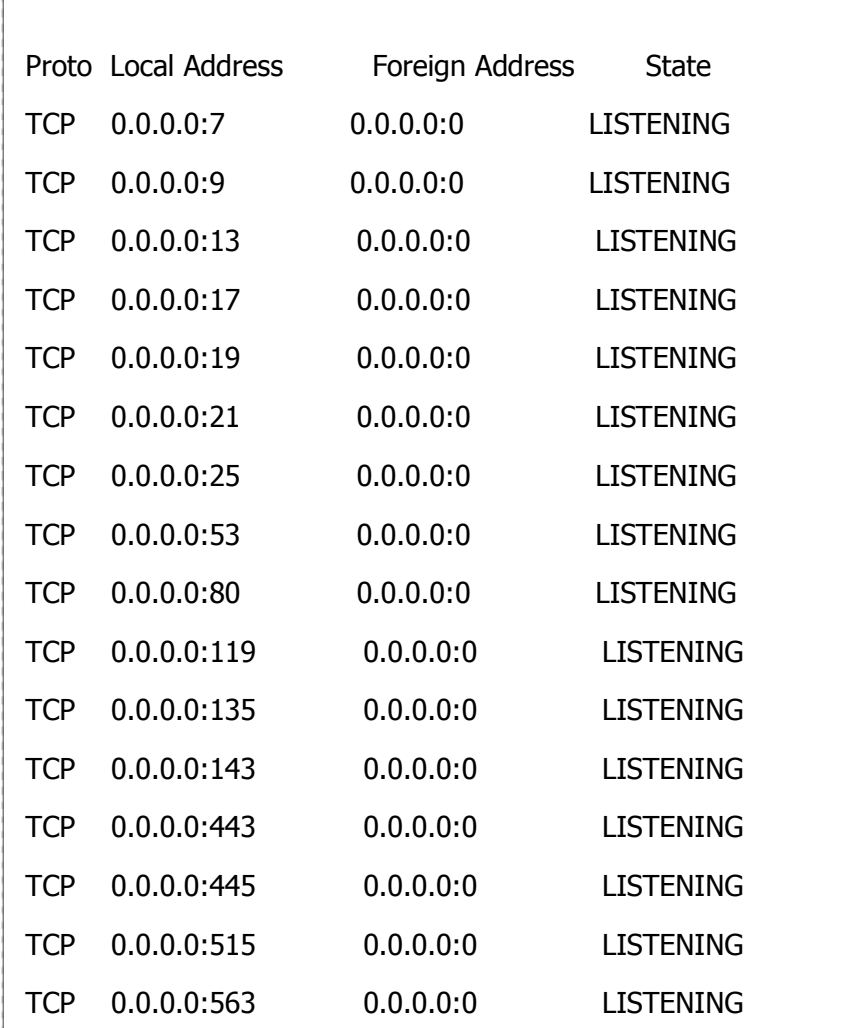

Active Connections

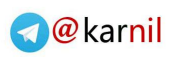

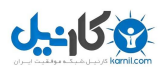

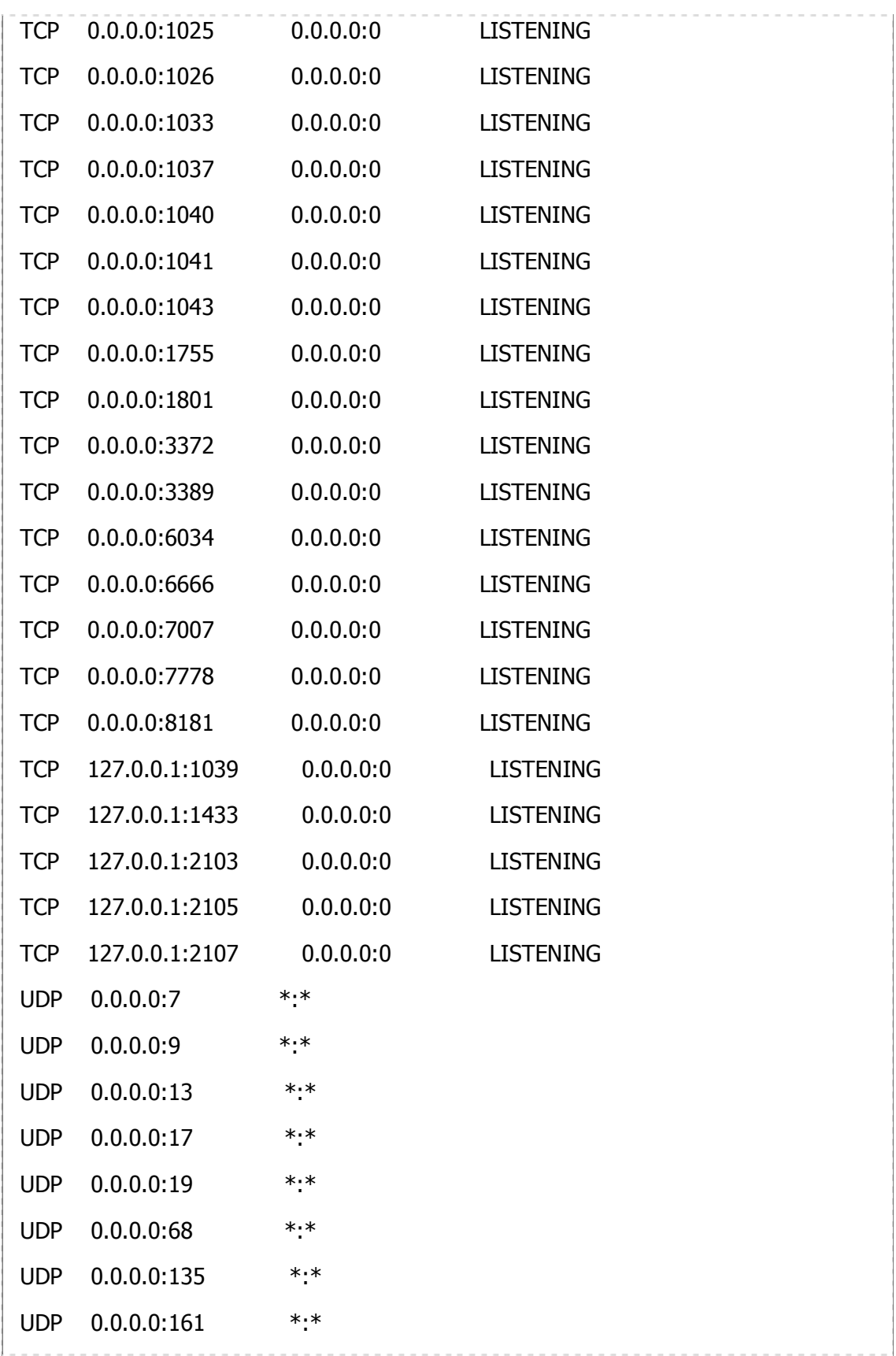

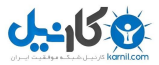

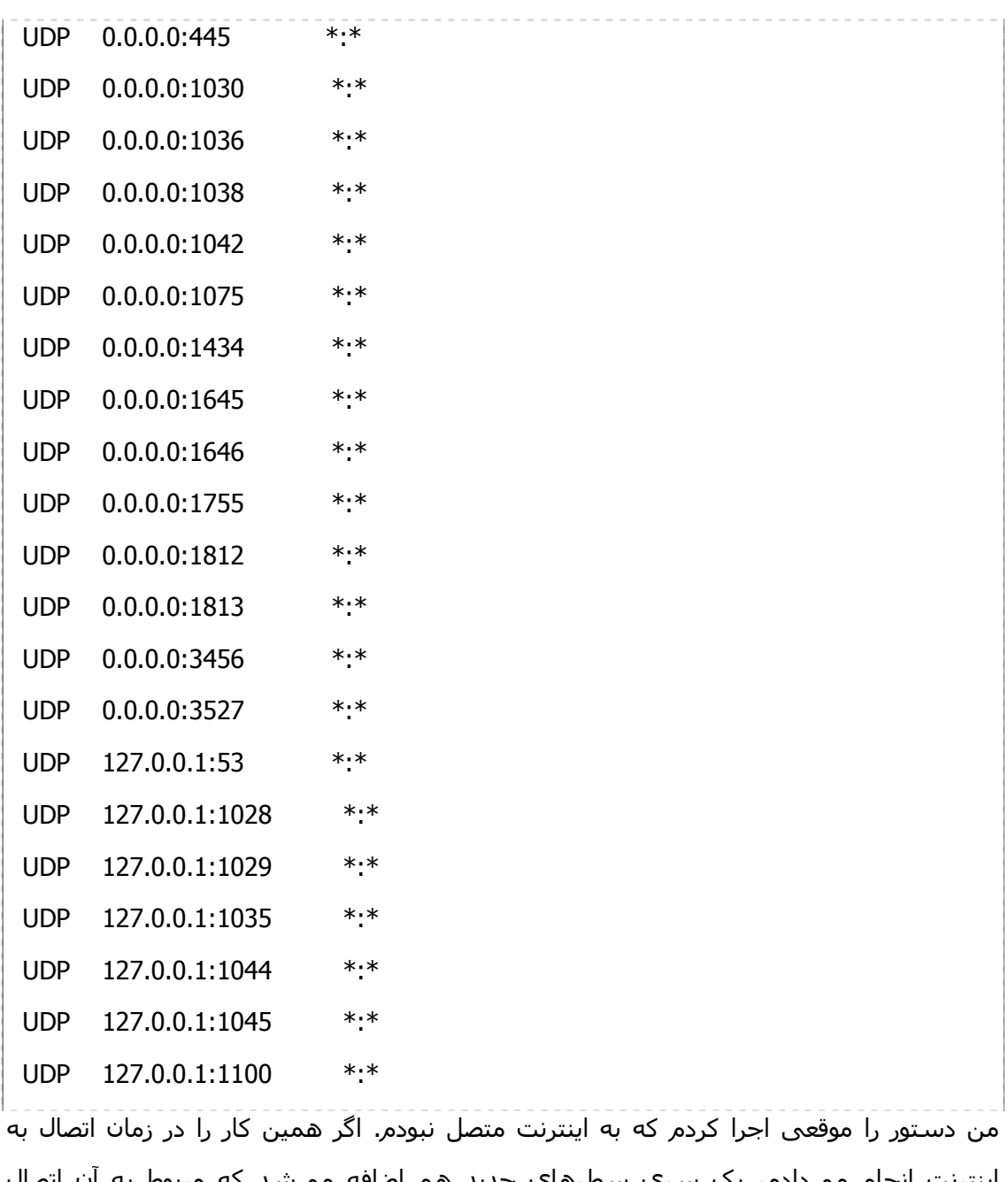

اینترنت انجام میدادم، یک سرک سطرهای جدید هم اضافه میشد که مربوط به ان اتصال میشد. و نیز دقت کنید که من سویچ an- را استفاده کردم و پورتها به صورت عددی نمایش داده شده است که همین الان - الساعه - براتون توضیح میدم:

اولین نکتهای که به نظر میرسد، نامی است که برای هر ستون نوشته شده است:

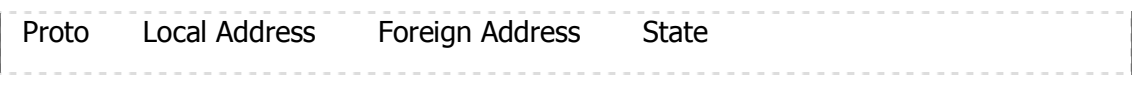

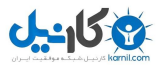

Proto : یعنی پروتکل، که میتواند TCP یا UDP باشد. Local Address : نشـاندهنده ip کامپیوتر خودمان و شـماره پورتهاسـت. مثلا سـطر اول میگوید که ip من ۰٫۰٫۰٫۰ است (دقت کنید که من به اینترنت متصل نیستم) و اولین پورت باز (از نوع TCP با توجه به اول سطر) عدد ۷ است زیرا این به صورت ۰٫۰٫۰۰:۷ نوشته شده است که قسـمت قبل از كاراكتر : ، ip اسـت و بعد از كاراكتر :، پورت اسـت. Address Foreign : چون در این مثال از سویچ a- یا an- استفاده کردهایم، کاربردک ندارد. ولی بعدا خواهید دید که اگر از یک سویچ دیگر استفاده کنیم، میتواند مهم باشد. State : وضعيت اتصال را نشـان مىدهد حالا اگه پورتها را یکی یکی بررسـی کنید، می،بینید که در پروتکل TCP ، پورتهای ۷، ۹، ۱۳، ۱۷، ۱۹، ۲۱ و... باز است و در پروتکل UDP ، پورتھای ۷، ۹، ۱۳، ۱۷، ۱۹، ۶۸ و ... باز است. حالا ممکن است بیرسید که این اطلاعات به چه دردک میخورد؟ جواب این است که دانستن این اطلاعات برای محافظت از خودتان در برابر همکارانتان (هکرها) است. مثلا اگر یک تروجان روک کامپیوتر شـما نصب شـده باشـد، با این دسـتور مـیـتوان آن را کشـف کرد.

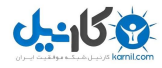

### جلسه هشتم

### معرفی nmap و NMapWin

اگر بخواهید مهمرترین ابزاری را که یک هکر برای footprinting استفاده میکند بدانید، آن نرمافزار nmap خواهد بود که برای سیستمرهای لینوکس و یونیکس طراحی شده است. برای هکرهای تازهکار که سیستمِعامل ویندوز را به کار میبرند، نسخه گرافیکی و تحت ویندوزِ طراحی شده است که NMapWin نام دارد و همان امکانات را فراهم میآورد. بحث این جلسه درباره این نرم(فزار است. برای داونالود این نرم(فزار اینجا را کلیک کنید! اندازه برنامه ٦,١٨ مگابایت است و اگر اتصالتان dial-up است، کمی طول خواهد کشید. ضمنا توجه کنید که این برنامه مخصوص ویندوز ۲۰۰۰ و xp است.

این نرمافزار مجموعه ابزارهای footprinting مثل پورت اسکن، آیپی اسکن، تشخیص سیسـتمِعامل کامپیوتر مورد نظر (OS detection) و ... را گرد هم آورده اسـت. شـکل ظاهرک برنامه را در زیر میبینید:

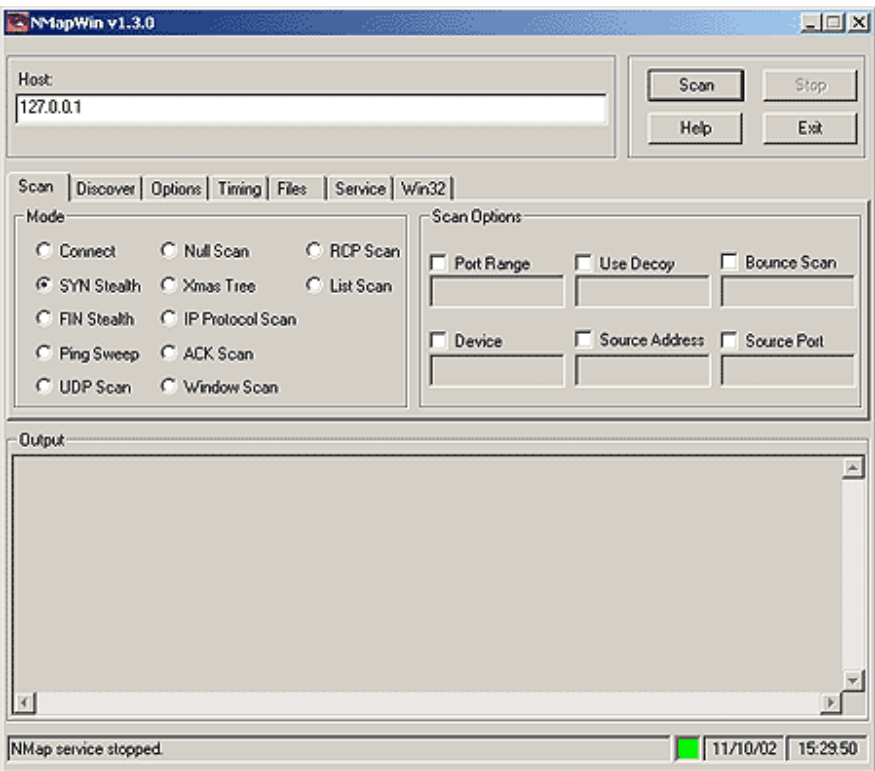

بررسي ظاهر برنامه

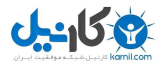

شـکل ظاهرک برنامه چـهار قسـمت دارد:

#### : Network Section - \

بالاترین قسـمت پنجره برنامه اسـت که محلـی برای ورود ip یا ip ها دارد به نام Host. بعد از وارد کردن ip و تنظیم کردن پارامترها، دکمه Scan را کلیک میکنیم تا کار اسکن شروع شود.

اگر قرار باشد بیش از یک ip وارد شود، این کار را میتوان به صورتهای مختلف انجام داد. مثلا: \* \*\*۱۹۲٫۱۳۰ یعنی تمام ip هایی که با ۱۹۲٫۱۳۰ شروع میشوند ولی دو عدد بعدی هرچیزی میتواند باشد. و نوشتن به صورت ۱۵-۱۲۰٫۱۲۰٫۱۲۰٫۱۳۰ یعنی عدد آخری میتواند از ۱۲ تا ۱۵ باشد.

#### : Option Folder - ٢

این قسمت در واقع محل تنظیمات است و به کمک آن مشخص میکنیم که از برنامه میخواهیم که چهکاری انجام دهد که مفصلا در موردش صحبت خواهم کرد. در این قسمت، برگههایی با نامهای Option , Discover , Scan , ... وجود دارد.

### : Log Output - Y

محل ظاهر شدن نتایج است. در حالتی که اسکن شروع نشده باشد، خالبی است.

#### : bar Status - Y

پایینترین بخش پنجره برنامه است و دو بخش مهم دارد:

قسمت سمت چپ نشان میدهد که اگر بخواهیم در nmap همین کار رو انجام بدیم، چه سویچهایی را باید بکار بریم ( دقت کنید که nmap برخلاف NMapWin گرافیکی نیست ). هر تغییرې که در قسمت Option Folder اعمال کنیم، در این قسمت تغییرې را مشاهده ميکنیم و توصیه میکنم که حتما به این قسمت توجه ویژهای داشته باشـید.

اما در سـمت راسـت آن، یک مربع کوچک مشـاهده میشـود که میتواند به رنگـهای سـبز یا قرمز باشد. سبز یعنی اینکه برنامه آماده برای اجرای دستورات شماست و قرمز یعنی در حال انجام دستورات وارد شده است و فعلا دستور جدید نمی ندیرد.

#### شروع کار یا NMapWin

فرض کنید که میخواهم سایت far30.com رو میخواهم مورد بررسـی قرار دهم. برای اینکار ابتدا ip رو بدست آورده (٦٣,١٤٨,٢٢٧,٦٥) و در قسمت Host تایپ میکنیم. حالا فعلا بدون اعمال تغییرک در قسـمت Option Folder ، دکمه Scan رو کلیک میکنیم. اسـکن شـروع میشـود و بعد از چند دقیقه، نتایج زیر در قسمت Log Output ظاهر میشود:

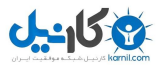

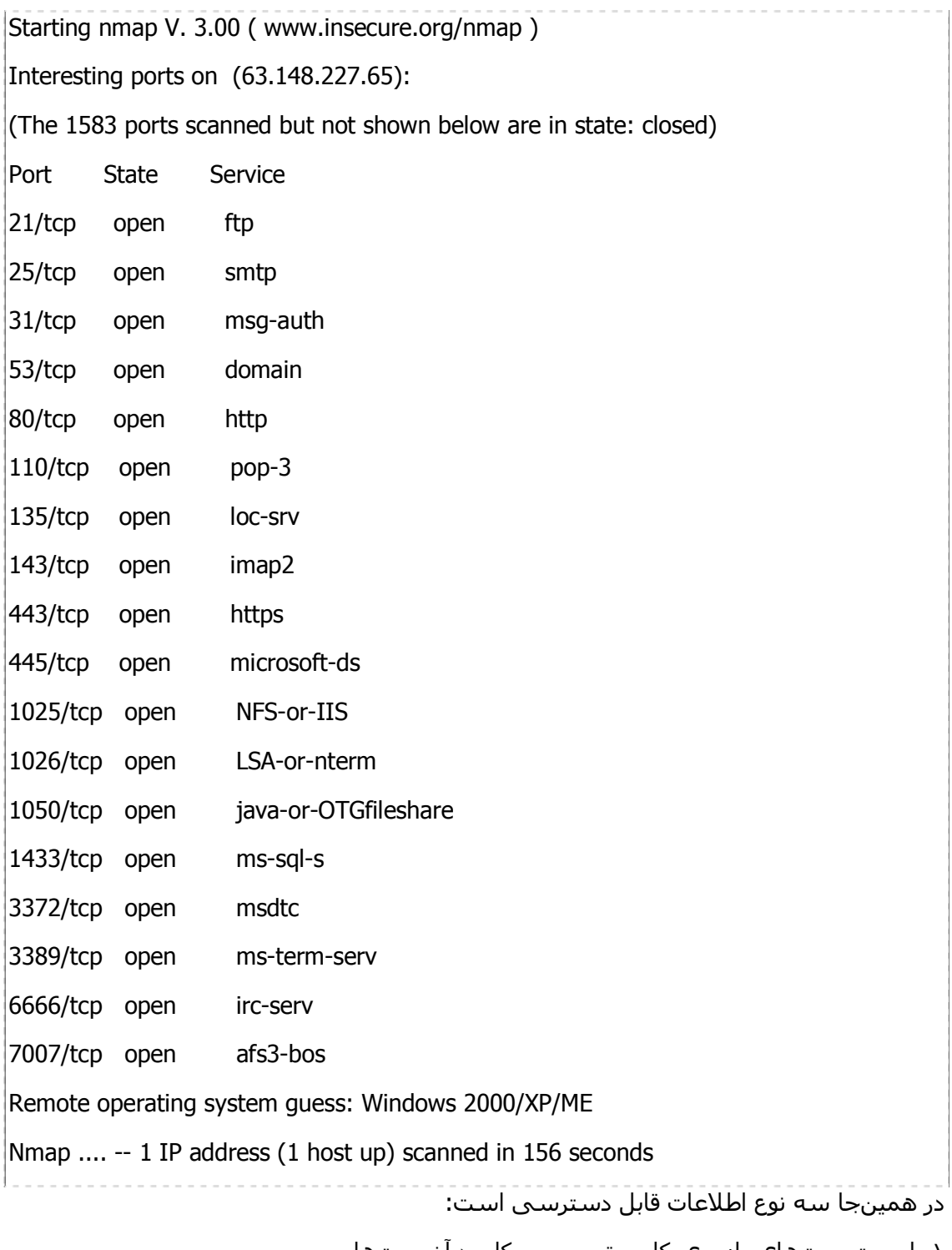

۱- لیست پورتهای باز روی کامپیوتر سرور و کاربرد آن پورتها

۲- تشخیص سیستم عامل که Windows 2000/XP/ME حدس زده شده است (سطر ماقبل آخر)

۰۳ و سطر آخر میگوید که این ip روشن (up) است.

![](_page_52_Picture_0.jpeg)

![](_page_52_Picture_1.jpeg)

### بررسی برگه Scan از قسمت Folder Option

این برگه خود ۲ بخش دارد:

### : Mode نخش

در درسهای قبلی گفتم که اسکنینگ انواع مختلفی داره، و اینجا جایی است که نوع اسکنینگ رو مشخص میکنیم:

- Connect : اسكن از نوع TCP connect scan است كه قبلا در درس هفتم دربارهاش بحث کردهام.

- SYN Stealth : در درس هفتم درباره این هم گفتهام. - پیشفرض هم همین است

- Null Scan , Xmas tree , FIN Stealth : برای سرورهای غیر از ویندوز کار میکنند.

- UDP Scan : برای اسکن کردن پورتھای udp است.

- Ping Sweep : برای عمل ip scanning است که بدانیم که از بین یک سری ip کدامها فعال هستند.

- List Scan : همان Ping Sweep است ولی به طوری که ip مان لو نرود.

- ACK Scan : معمولا براي تشخيص فايروال\ا كاربرد دارد.

- Window Scan : همان ACK Scan است ولي كاملتر

- RCP Scan : جزو كاملترين حالتهاى اسكنينگ است با اطلاعات فراوان.

### : Scan Options :

این قسمت شش گزینه دارد که فقط یکیشان به درد میخوره:

- Port Range : مشخص ميکند که چه پورتهايي بايد اسکن شود: اگر خالي بماند، يعني همه پورتها ، اگر یک عدد نوشته شود یعنی فقط آن پورت و اگر بهصورت n-m نوشته شود (که n و m عدد هسـتند) یعنبي از پورت n تا پورت m اسـکن شـود.

### بررسی برگه Discover از قسمت Option Folder

این برگه داراک چهار گزینه است:

- TCP Ping : برای بررسـی فعال بودن کامپیوتر مورد نظر میتواند بهکار رود.
	- ICMP Ping : پینگ فقط از نوع ICMP باشد.  $\bullet$
	- TCP+ICMP : براي بررسيي فايروال(ها مناسب است (پيشفرض)  $\bullet$ 
		- Don"t Ping : بينگ نكند.  $\ddot{\phantom{0}}$

![](_page_53_Picture_0.jpeg)

![](_page_53_Picture_1.jpeg)

### بررسی برگه Options از قسمت Option Folder

این برگه خود ۲ بخش دارد:

: Options :

Fragmentation : اگر بخواهیم در اسکنینگهایی از نوع Null, Xmas, FIN, SYN تا حدودک تغییرات اعمال کنیم تا حداقل خطر را برای ما داشته باشند، میتوان این گزینه را انتخاب کرد. ولی باید توجه داشت که گاهی با انتخاب این گزینه اسکنینگ موفقیت آمیز نخواهد بود.

Idented Info Get : اگر بخواهیم اسکنینگ از نوع connect صورت دهیم، با انتخاب این گزینه گاه اطلاعات ذېقيمتي براې ما به ارمغان مېآورد.

Resolve All : در حالت پیشفرض، این نرمافزار روک ip هایی که up هستند، عمل Reverse Whois را انجام میدهد (یعنی از روک ip، به دنبال اسم DNS مربوطه میگردد). اگر Resolve All را انتخاب كرده باشـيم، روې همه ip ها، چه up و چه down عمل Reverse Whois انجام خواهد شد.

Don"t Resolve : هرگز Reverse Whois نخواهد کرد.

OS Detection : از جمله مهمرترین گزینههای این نرمِافزار است که اگر انتخابشده باشد، برنامه سعی میکند که سیستمعامل کامپیوتر مقابل را حدس بزند.

Random Host : به صورت تصادفی ip هایی را تست میکند، و هرگز هم به پایان نمیرسد. بخش Debug :

Debug : اگر مارک شده باشد، نتایج دیباگ مرحله به مرحله در خروجی نشان داده میشود. Verbose : اگر انتخابشده باشد، پیشرفت کار را نشان میدهد.

Very Verbose : پیشرفت کار را با نهایت جزئیات نشان می<code>c</code>هد.

### بررسی برگه Timing از قسمت Folder Option

این برگه خود ۲ بخش دارد:

### نخش Throttle :

در این بخش هرچه گزینههای بالاتر را انتخاب کنید، کار کندتر و دقیقتر است و احتمال detection (لو رفتن) شما کمتر است و هرچه پایین تر برعکس. به نظر میرسد، Normal بهترین انتخاب ىاشد.

بخش Timeouts :

![](_page_54_Picture_1.jpeg)

Host Timeout : حداکثر زمانی را مشخص میکند که برای یک ip میتواند صرف شود. Max RTT : حداکثر زمانی را مشخص میکند که برای یک probe میتواند صرف شود. پیشفرض، ۹۰۰۰ است (یعنی ۹ ثانیه) Min RTT : برای هر probe حداقل به این اندازه صبر میکند. Initial RTT : این گزینه خصوصا در ip هایی که فایروال دارند، مفید است. Parallelism : اگر در مورد acw\_spscan دقت کرده باشـید، این برنامه هر بار فقط یک پورت را پروب میکند و نه بیشتر ( به همین خاطر است که اول اسم آن simple دارد ). ولی محصولات واقعی باید همزمان تعدادی پورت را تست کنند. در این قسمت میتوان حداکثر تعداد پورتهایی که میتواند همزمان پروب شوند را مشخص میکنیم. Scan Delay : بین هر اسکن، حداقل به این میزان صبر میکند.

### بررسی برگه Files از قسمت Folder Option

این برگه خود ۲ بخش دارد:

### بخش Input :

برای اینکه روند کارها را سریعتر کنیم، میتوان از این بخش استفاده کرد. در این حالت ورودی از یک فایل خوانده میشود.

### : Output بخش

این قسمت برای آن است که نتایج را در یک فایل ذخیره کنیم. این فایل میتواند بهصورت Normal (متنبي معمولي)، Grep (كه الان ديگه بهكار نميره)، XML و يا All (هر سـه مورد) باشـد.

### بررسی برگه Service از قسمت Option Folder

فرض کنید میخواهید اول هر هفته فلان ip رو تست کنید و کارهایی از ایندست... این برگه برای همینجور کارهاست (میشه گفت یک نوع اتوماسیون)

#### بررسی برگه Win32 از قسمت Folder Option

این برگه دو بخش دارد به نامهای Options , Commands که فقط Options رو بررسـی میںکنم: No Pcap : وقتی که NMapWin را نصب میکنیم، Pcap هم نصب میشود ( که فقط روی سیستمهای ویندوز ۲۰۰۰ و xp میتواند نصب شود) و کارها را برعهده میگیرد. اگر بخواهیم که از آن اسـتفاده نشـود و بهجاک آن از Raw Socket اسـتفاده شـود، این گزینه را مارک میکنیم.

![](_page_55_Picture_0.jpeg)

No IP HLP Api : مثل بالایی فقط اینکه بین ارسال هر پکت، ۱۵ ثانیه منتظر میماند. No Raw Sockets : با انتخاب آن Raw Socket بهكار نمى ود. Force Raw Socket : باعث میشود که فقط Socket Raw بهکار رود. Win Trace : براي سيستمهاي Win32 كمي اطلاعات بيشتري بهدست مي∈هد.

### استفاده از NMapWin براک تعیین نوع سیستم عامل

اگر مهم ترین کاربردهای nmap را بخواهیم بدانیم، یکی port scanning و دیگری OS detection (تشخیص سیستم عامل مقابل) است که ویژگی دوم به قدری مهم است که گاه nmap را با همین ویژگی میشناسند. برای اینکه نوع سیستمعامل را تعیین کنیم٬ باید در برگه Options از NMapWin، گزینه OS detection انتخاب شده باشد.

حالا چند مثال را بررسـي ميکنيم (شـما خودتان اين ip ها و ip هاي ديگر را تسـت و تمرين کنيد) : 192, 170, 112, 10

Windows 2000 server SP2 :guess Remote operating system

#### 190, 19, 171, 0

 $\tau$ , o,  $\tau$   $\cdot$  - Linux Kernel 2.4.0 : operating system quess Remote

 $T-1, 1 - \Sigma, TTA, T+A$ 

Linux 2.1.19 - 2.2.20 : Remote operating system quess

#### **TIV. 77.199.7**

a ) I T, T-I T, I, o Cisco router running IOS : system quess Remote operating)

#### **JT, I 2A, TTV, 10**

Windows 2000/XP/ME : Remote operating system quess

#### 192, 170, 112, 1

If you know what OS is running on it, see) for host No exact OS matches .(http://www.insecure.org/cgi-bin/nmap-submit.cgi

در این مورد می﹐بینید که nmap موفق به تعیین نوع سـیسـتمعامل نشـده اسـت. ممکن اسـت دلیلش این باشد که jp در آن لحظه up نبوده است.

نکتهای که باید در نظر داشت این است که گاه باید از یک سری اطلاعات فنی هم استفاده کرد تا په جواب قطعي رسيد :

![](_page_56_Picture_1.jpeg)

- مثلا ip ماقبل اخر که نتیجه ان به صورت Windows 2000/XP/ME ظاهر شده است، متعلق به sazin.com است که چون یک سایت است و باید در یک سرور باشد و هیچ سرورک نمیتواند ME يا XP باشد، پس سيستمِعامل آن Win 2000 خواهد بود.

- يا يک حالت ديگر موردې است که ببينيد صفحات يک وب سايت با asp يا asp.net درست شده است (مثلا اسـم صفحه به صورت zzzzzz.asp یا zzzzzz.aspx باشـد، که نمونه ان سـایت far30.com است که اسـم همین صفحه default.asp اسـت). در این حالت سـرور آن حتما سـرورک از محصولات مايكروسافت است مثل Win NT و يا Win 2000 و نميتواند Linux يا Unix يا Sun Solaris و… باشد.

#### چگونه از nmap استفاده کنیم؟

قبلا با نرم(فزار NMapWin آشـنا شـدید که نسـخه گرافیکی nmap برای ویندوز بود. nmap در واقع نرمافزار اصلی است که هم برای یونیکس (لینوکس) و هم برای ویندوز نسخههایی را دارد. nmap برخلاف NMapWin، حالت خط فرمانی (command prompt) دارد. در این قسمت میخواهیم با nmap مخصوص ویندوز اشـنا شـویم. برای داونالود این نرمافزار اینجا را کلیک کنید. (اگر قبلا NMapWin را نصب نکردهاید، باید از یک نسخه دیگر از nmap که اصطلاحا nmap installer نام دارد، استفاده کنید. این نسخه nmap را میتوانید از اینجا داونالود کنید. )

همانطور که میدانید، در نرمافزارهای خط فرمانی، باید از پارامترها استفاده کنیم. با توجه به اینکه پارامترهای nmap بسـیار زیاد و یادگیری آنها مشـکل اسـت، ما برای پیدا کردن پارامترهای درست برای یک عمل خاص ( که معمولا scanning ip یا port scanning است) از NMapWin اسـتفاده میکنیم. به این ترتیب که در NMapWin تنظیمات را انجام میدهیم و بعد در پایین پنجره آن مشاهده میکنید که در قسمت :CMD لیست پارامترها را به دست میآوریم. این مراحل را با دو مثال شرح میدم:

۱- میخواهیم برای پورتهای ۱ تا ۲۰۰ در کامپیوتری که ip آن ۱۲٫۱٤۸٫۲۲۷٫٦۵ است، یک یورت اسکننیگ انجام دهیم. برای اینکار در NMapWin، برگه Scan را درحالت SYN Stealth تنظیم میکنیم و Port Range را میںنویسیم: ۱-۲۰۰ و بعد برگه Discover باید در حالت TCP+ICMP باشد و اگر بخواهیم نوع سیستمعامل را هم مشخص کنیم، در برگه Options، گزینه OS detection را در حالت انتخاب شده قرار میدهیم. ip را هم در بالای پنجره، ٦٣,١٤٨,٢٢٧,٦٥ میںویسـیم. حالا آمادہ اسـکن هسـتیم ولی ما میںخواهیم این کار را با nmap انجام دهیم، پس فقط باید قسـمت CMD را از پایین پنجره ببینید، ملاحظه میکنید که نوشـته شـده:

![](_page_57_Picture_0.jpeg)

![](_page_57_Picture_1.jpeg)

![](_page_57_Picture_8.jpeg)

![](_page_58_Picture_0.jpeg)

![](_page_58_Picture_1.jpeg)

### جلسه نهم

### **IP Scanning**

IP Scanning به روشهای مختلف میتواند صورت بگیرد:

۱- در سادهترین نوع آن، یک پکت از نوع ICMP ECHO به یک ip خاص میفرستیم و اگر یک ICMP ECHO REPLAY به سمت ما برگشت، در این صورت آن ip بهاصطلاح up است. برای اینکار میتوان از ابزارهای زیر استفاده کرد:

الف) استفاده از ping موجود در سیستمِعاملهای ویندوز و یونیکس (لینوکس). به صورت زیر:

ping xxx.xxx.xxx.xxx مثلا برای ٦٢,١٤٨,٢٢٧,٦٥ مینویسیم:

ping 63.148.227.65 اگر در ویندوز این دستور را تایپ کنید و به جواب زیر برسـید، یعنبی آن ip فعال اسـت:

Reply from 63.148.227.65: bytes=32 time=1402ms TTL=105

Reply from 63.148.227.65: bytes=32 time=941ms TTL=105

Reply from 63.148.227.65: bytes=32 time=1402ms TTL=105

Reply from 63.148.227.65: bytes=32 time=941ms TTL=105

و اگه به بیغام زیر رسیدید، یعنی فعال نیست:

Request timed out.

Request timed out.

Request timed out.

Request timed out.

همان طور که می بیند یا این دستور در یک لحظه فقط می شود، یک j ،j ip را تست کرد و این کار ما را کند میکند.

![](_page_59_Picture_0.jpeg)

ب) در سیستمِعامل لینوکس میشود از gping استفاده کرد که یک مجموعه ip را به سرعت تست کرد.

ج) در سیستم عامل ویندوز میشود از Pinger استفاده کرد. برای داونالود این نرمافزار اینجا را کلیک کنید. Pinger یک نرمافزار گرافیکی است و کار ping کردن به یک مجموعه ip را ساده مىكند.

![](_page_59_Picture_36.jpeg)

در قسـمت From و To مشـخص میکنیم که از کدام ip تا کدام ip را میخواهیم ping کنیم. با فشار دکمه Ping لیست ip هایی که up هستند، نمایش داده میشود. فرض کنید که ip فعلی شما ۱۹۵٫۲۱۹٫۱۷٦٫<u>۸۸</u> باشد و بخواهیم بدانیم در کلاس C مربوط به ما چه ip های دیگری up هستند. در این حالت باید ۱۹۵٫۲۱۹٫۱۷٦٫<u>۱</u> تا ۱۹۵٫۲۱۹٫۱۷٦٫<u>۲۰۵</u> را ping کنیم.

د) حالا میخواهیم همین کار را با NMapWin انجام دهیم. برای اینکار باید در برگه Scan، قسمت Mode را در حالت Ping Sweep قرار دهید. برگه Discover باید درحالت ICMP Ping باشد و در قسمت Options باید گزینه Detection OS را از حالت انتخاب شده خارج کنید. بعد باید لیست ip

![](_page_60_Picture_1.jpeg)

ها را تنظیم کنیم٬ برای اینکار باید در قسمت Host ٬ لیست ip ها را وارد میکنیم. مثلا اگر بخواهیم ۱۹۵٫۲۱۹٫۱۷٦٫۲ تا ۱۹۵٫۲۱۹٫۱۷٦٫۲۵ را تست کنیم باید بنویسیم: ـ ۱۹۵٬۲۱۹٬۱۷٦٬۰/۲٤ که این ۲٤/ یعنی کلاس C که از ۱ تا ۲۵۵ است. و بعد دکمه Scan را فشار دهيم.

Host (195.219.176.0) seems to be a subnet broadcast address ... RTTVAR has grown to over 2.3 seconds, decreasing to 2.0 Host (195.219.176.1) appears to be up. Host (195.219.176.3) appears to be up. Host (195.219.176.5) appears to be up. Host (195.219.176.7) appears to be up. Host (195.219.176.9) appears to be up. Host (195.219.176.11) appears to be up. Host (195.219.176.12) appears to be up. Host (195.219.176.13) appears to be up. Host (195.219.176.14) appears to be up. Host H-GVSVY95KXINRJ (195.219.176.15) appears to be up. Host (195.219.176.16) appears to be up. Host (195.219.176.17) appears to be up. Host (195.219.176.18) appears to be up. Host (195.219.176.19) appears to be up. Host KERYASBA (195.219.176.20) appears to be up. Host MARYAM (195.219.176.22) appears to be up. Host (195.219.176.23) appears to be up. Host (195.219.176.24) appears to be up. Host FFX-L2XA0ZM87Q3 (195.219.176.25) appears to be up. Host (195.219.176.26) appears to be up. Host (195.219.176.27) appears to be up. Host (195.219.176.28) appears to be up.  $\cdots$ 

![](_page_61_Picture_0.jpeg)

![](_page_61_Picture_1.jpeg)

ملاحظه میفرمایید که در بعضی موارد اسـم کامپیوتر مربوط به ip هم ذکر شـده اسـت.

۲- در تمام روشهای بالا، از یکتهای ICMP برای پینگ استفاده کردیم. در بعضی کامپیوترها ممکن است پکتهای ICMP توسط فایروال یا روتر بلاک شوند. در این حالت باید از پورت اسکنینگ برای IP اسکنینگ استفاده کرد! برای اینکار میتوان از ابزارهای زیر استفاده کرد:

الف) در سیستم عامل یونیکس (لینوکس) میتوان از ابزارهایی مثل hping و icmpenum و … استفاده کرد. که فعلا بحث ما نیستند.

ب) در سیستمعامل ویندوز، بازهم از NMapWin استفاده میکنیم. ولی طوری Port Scanning میکنیم که نیاز ما را برای IP Scanning جواب دهد. اینکار توسط یک سری پورتهای عمومی صورت میگیرد که در اکثر کامپیوترها باز هستند مثل ۸۰ ، ۲۵ و...

برای اینکار در برگه Scan ، قسمت Mode را در حالت Connect تنظیم میکنیم و در قسمت Scan Options ، گزینه Port Range را مثلا برای عدد ۸۰ تنظیم میکنیم. Discover را در حالت TCP Ping قرار میدهیم. و در برگه Option ، گزینه OS Detection را از حالت انتخاب شده خارج میکنیم. لیست ip ها را ست کرده و اسکن را شروع میکنیم.

![](_page_62_Picture_0.jpeg)

![](_page_62_Picture_1.jpeg)

### جلسه دهم

#### ping چیست؟

ping دستوری است که مشخص میکند که آیا یک کامپیوتر خاص که ما ip یا domain آن را میدانیم، روشن و فعال (Active) هست یا نه. و اینکه اگر فعال باشد مدت زمان رسیدن بسـتههای tcp/ip از آن کامپیوتر به کامپیوتر ما چقدر اسـت.

کاربرد این دستور به صورت زیر است:

ping ip-or-domain

که به جای ip-or-domain باید شماره ip و یا domain آن(اگر داشته باشد) را میگذاریم.

مثلا ping sazin.com را در command prompt تایپ کردم و به نتایج زیر رسیدم:

Pinging sazin.com [63.148.227.65] with 32 bytes of data: Reply from 63.148.227.65: bytes=32 time=1402ms TTL=105 Reply from 63.148.227.65: bytes=32 time=941ms TTL=105 Reply from 63.148.227.65: bytes=32 time=981ms TTL=105 Reply from 63.148.227.65: bytes=32 time=851ms TTL=105

Ping statistics for 63.148.227.65:

Packets: Sent = 4, Received = 4, Lost =  $0$  (0% loss),

Approximate round trip times in milli-seconds:

Minimum =  $851$ ms, Maximum =  $1402$ ms, Average =  $1043$ ms

این نتایج نشان می دهد که sazin.com فعال است.

حالا به کامپیوتری با ip شـماره ٢٣,١٤٨,٢٢٧,٦٥ (که همان sazin.com اسـت)، ping میکنم. نتايج همان است فقط با تغييراتي در سطر اول. (البته time كه معناي مدت زمان رسـيدن پكت را مېدهد، با توجه به ترافیک شبکه، کم و زیاد خواهد شد). براې ping کردن به این ip ، دستور هping ٦٣,١٤٨,٢٢٧,٦٥ را صادر ميکنم : Pinging 63.148.227.65 with 32 bytes of data:

62

![](_page_63_Picture_1.jpeg)

```
Reply from 63.148.227.65: bytes=32 time=861ms TTL=105
Reply from 63.148.227.65: bytes=32 time=852ms TTL=105
Reply from 63.148.227.65: bytes=32 time=851ms TTL=105
Reply from 63.148.227.65: bytes=32 time=881ms TTL=105
Ping statistics for 63.148.227.65:
  Packets: Sent = 4, Received = 4, Lost = 0 (0% loss),
Approximate round trip times in milli-seconds:
  Minimum = 851ms, Maximum = 881ms, Average = 861msفرض کنید که به یک jp که فعال نیست، ping کنیم:
Pinging 217.66.196.1 with 32 bytes of data:
Request timed out.
Request timed out.
Request timed out.
Request timed out.
Ping statistics for 217.66.196.1:
  Packets: Sent = 4, Received = 0, Lost = 4 (100% loss),
Approximate round trip times in milli-seconds:
  Minimum = 0ms, Maximum = 0ms, Average = 0msکه نشان می دهد که آن ip در آن لحظه فعال نیست.
البته تمام مطالبی که در بالا ذکر شد، در حالتی است که مستقیما به اینترنت وصل شدهاید و یا
اگر از طریق شبکه محلی به اینترنت وصل هستید، شبکه شما به درستبی پیکربندک شده باشد.
```
اصولا ping یکی از بهترین دستورات برای پیدا کردن ایراد در شبکه است.

### tracert چیست؟

tracert ( در یونیکس میشود traceroute ) ابزاری است که نشان میدهد که یک packet اطلاعاتي از کامپیوتر شما چه مسیرې را طی مېکند و از چه کامپیوترهایي مېگذرد تا به یک

![](_page_64_Picture_0.jpeg)

مقصد خاص برسد. مقصد را ما مشخص میکنیم و معمولا همان کامپیوتری است که داریم footprinting میکنیم.

کاربرد این دستور به صورت زیر است: tracert ip-or-domain مثلا میخواهم ببینم که از چه کامپیوترهایی باید رد شویم تا به sazin.com برسیم. برای اینکار میتوان از یکی از دستورهای زیر استفاده کرد: tracert sazin.com tracert 63.148.227.65 به نتیجه زیر رسیدم: Tracing route to sazin.com [63.148.227.65] over a maximum of 30 hops: 1 160 ms 160 ms 160 ms 217, 218, 84, 3 2 381 ms 691 ms 1772 ms 217.218.84.5  $\ast$  $\ast$ 2324 ms 217.218.77.1  $\overline{3}$ 4 201 ms 1101 ms 180 ms 217.218.0.252 5 341 ms 220 ms 180 ms 217,218,0.2 6 1993 ms 180 ms 181 ms 217.218.158.41 7 180 ms 160 ms 160 ms 195.146.63.101 8 2824 ms  $\ast$  $\ast$ 195.146.32.134 9 1472 ms 1463 ms 871 ms 195.146.33.73 10 791 ms 841 ms 811 ms if-1....eglobe.net [207.45.218.161] 11 1692 ms  $*$ 2654 ms if-4-....eglobe.net [207.45.222.77] 12 1282 ms 891 ms 1052 ms if-1-....globe.net [207.45.220.245] 13 902 ms 931 ms 881 ms if-15.....globe.net [66.110.8.134] 14 931 ms 861 ms 871 ms if-8-....leglobe.net [64.86.83.174] 15 901 ms 841 ms 852 ms if-5-.....globe.net [207.45.223.62]

![](_page_65_Picture_0.jpeg)

![](_page_65_Picture_1.jpeg)

16 841 ms 862 ms 851 ms pos6-....vel3.net [209.0.227.33] 17 841 ms 842 ms 941 ms so-4-1....vel3.net [209.247.10.205] 18 882 ms 931 ms 851 ms so-0-1....vel3.net [209.247.11.197] 19 871 ms 891 ms 951 ms gige9....vel3.net [209.247.11.210] 20 1011 ms 851 ms 902 ms unknown.Level3.net [63.208.0.94] 21 852 ms  $\ast$ 882 ms 64.156.25.74 22 961 ms 942 ms 841 ms 63.148.227.65

Trace complete.

این نتایج نشان میدهد که باید از ۲۲ کامپیوتر بگذرم تا به sazin.com برسـم. این اطلاعات همانطور که بعدا خواهید دید، حاوک اطلاعات زیادی برای پیدا کردن فایروالها و ... است. (بعضی سطرها رو کوتاه کردم و بهچاش .... گذاشتم)

> tracert دارای تعدادی switch است که دوتاش رو توضیح میدم:  $\leq$  =  $\blacksquare$  -d با استفاده از این سویچ در نتایج حاصله فقط ip ها نمایش داده میشود. مثلا میںنویسیم: tracert sazin.com -d  $\leftarrow ==$  -max-hops **h** حداکثر تعداد گامها را تعیین میکند. حالت پیشفرض ۳۰ است. o · tracert sazin.com -h · مثلا می نویسیم: از این دستور بعدا بسیار استفاده خواهیم کرد.

### ادامه بحث telnet

telnet هم جزو مواردی است که در footprinting مورد استفاده قرار میگیرد. کاربرد آن در حالتیست که بخواهیم بدانیم که روک فلان پورت چه برنامهای فالگوشه و version آن چنده. به این صورت که به یک پورت خاص (که ميدانيم روک آن سرور باز است) تلنت میکنیم و بعد مېبينيم که نتايجي ظاهر مېشود که نشاندهنده اطلاعاتي است که بهکار مېږود. گاهې با مکثی طولانی مواجه میشویم و هیچ چیزی نمایش داده نمیشود، در این حالت یکی دوبار ,

![](_page_66_Picture_0.jpeg)

![](_page_66_Picture_1.jpeg)

Ctrl+D,Ctrl+C,Ctrl+break,Ctrl+Z را میزنیم و خارج میشویم. در مثال پایین جمعبندی مواردی که تا حالا از footprinting گفتهام را میآورم.

### جمع بندی مطالب گفته شده و بررسی یک سایت

فرض كنيد مي خواهيم در مورد www.iums.ac.ir اطلاعاتي كسب كنيم : ◊ اول به سایت پینگ میکنم و ip آن را بهدست میآورم: ١٨٤,٢٢٥,١٨٤,٢٢٥ ◊ به کمک ip که بهدست آوردیم، به کمک یک پورت اسکنر پورتها را بررسـی میکنیم و می.بینیم که پورتهایی مثل ۲۱، ۲۵، ۴۲، ۵۳، ۸۰، ۱۱۰، ۱۱۹، ۱۳۹، ۱۴۲ و ... باز است.

♦ چون domain به ir ختم میشود، برای whois کردن از whois.nic.ir استفاده میکنم و Name Server آن را به دست میآورم که ۱۸٤٫۲۰م.۱۹٤٫۲۲۵ است.

◊ به کمک این Name Server ، یک nslookup میکنم و به نتایج زیر می رسم:

![](_page_66_Picture_32.jpeg)

![](_page_67_Picture_0.jpeg)

![](_page_67_Picture_1.jpeg)

195.146.34.180 www.iums.ac.ir.  $\overline{A}$ 194.225.184.14 atrak.iums.ac.ir.  $\mathsf{A}$ ns1.iums.ac.ir. CNAME sina.iums.ac.ir arvand.iums.ac.ir.  $\overline{A}$ 194.225.184.13 router.iums.ac.ir. 194.225.184.1 A router.iums.ac.ir. HINFO Cisco3640/Access-Server IOS-IP-12.0 iums.ac.ir. SOA sina.iu.......3456000 345600) تک تک سطرهای این نتایج کاربرد دارد که خواهیم رسید. الان فقط در مورد HIFNO صحبت میکنم که برای مشخص تر بودن در بالا به صورت کمی فرورفتهتر نوشتم. مثلا: HINFO Sun-SuperSPARC5/75 UNIX-Solaris-2.6 sina.jums.ac.jr. HIFNO برای تعیین نوع کامپیوتر و سیستمعامل سرور اهمیت دارد. در این سطر مشخص است كه sina.iums.ac.ir از Sun-SuperSPARC5/75 UNIX-Solaris-2.6 استفاده مى كند. ◊ چون پورتھاي باز را ھم توسط پورت اسكنر به دست آوردەام به آنھا تلنت ميكنم با دستور: ﴿ portnum telnet www.jums.ac.jr

نتایج حاصل از یعضی را میںبینید:

#### $: \mathsf{To}$

..master.iums.ac.ir Microsoft ESMTP MAIL Service, Version: 5.0.2195.4905 ready at ٢٢٠ Version: پس پورت ۲۵ (smtp) در آن کامپیوتر از Microsoft ESMTP MAIL Service, 5.0.2195.4905 استفاده میکند.

 $: \mathcal{U}$ 

+OK Microsoft Exchange 2000 POP3 server version 6.0.5762.3 (master.jums.ac.jr) ready. یس یورت ۱۱۰ (pop3) در آن کامپیوتر از Microsoft Exchange 2000 POP3 server version ۲٫۰٫o۷٦۲٫۲ استفاده میکن*د*.

 $: 119$ 

NNTP Service 5,00,0984 Version: 5,0,2195,2966 Posting Allowed

و ...

### جلسه يازدهم

#### Social Engineering چیست؟

Social Engineering یا مهندسـی اجتماعـی، تکنیکـی اسـت که بر گول زدن مردم اسـتوار اسـت. در این تکنیک شـما با انسـانها سـر و کار دارید و نه با کامپیوترها. حال اگه یک user رو مثلا گول بزنید، میتوانید اطلاعات او را مثل پسورد و ... را بدست بیاورید که نمونهای است از Client Hacking و اگه Administer یک سایت را گول بزنید و سایت را هک کنید، نمونهای است از Server Hacking. پس با مهندسپی اجتماعیی هم میشود کلاینت هک کرد و هم سرور. البته چون کلاینتها معمولا user های کمرسوادتری (از نظر دانش هک) دارند، هک کردن آنها بسـیار آسـانتر اسـت. این نکته را هم باید بگم که روش Social Engineering معمولا در مراحل اولیه هک استفاده میشود و بعد از آن باید مسـیر را عوض کنید و از اطلاعات فنیتان برای ادامه کار بهره ببرید.

#### مثال@ایی از مهندسی احتماعی

در اینجا میخواهم تعدادی از تکنیکهای Social Endineering را براتون بگم. البته توجه کنید که اگرچه این روشها اطلاعات فنی زیادی نمیخواد ولی معمولا نتایج خوبی داره. و نیز بگم که این روشها خیلی گسترده است و هر بار به شکلی بروز میکند. اما نکته مشترکی که من در همهشان دیدم اینه که همیشه از شما میخواهند که پسوردتان را یک جایی وارد کنید و این دقیقا محلی است که فرق شما رو با یک user معمولی نشون میده. زیرا نباید گول بخورید (-; ۱- تلفن زدن :

یکی از روشهاک مهندسـی اجتماعـی اسـت. هکر اطلاعاتي از افراد یک شـرکت جمعآورک میںکند و بعد با شـرکت تماس گرفته و مثلا از فلان فرد میخواهد که پسورد را عوض کند. پیشـرفتهترین متدهای این نوع هک توسط مشـهورترین (و یکی از بهترین) هکرهای تاریخ، Mitnick Kevin اجرا شده است.

### ۲- مخ زدن براک ارسال فایل:

مثلا با یک نفر چت میکنید و میگید که بیا عکس منو ببین! و به جای ارسال یک فایل تصویری، یک فایل اجرایی مثلا تروجان براش میفرستید. تا این مرحله کار شما به عنوان مهندسی اجتماعیی است ولی مابقی (مثلا استفاده از تروجان فرستاده شده) دیگه Social engineering نىست.

![](_page_69_Picture_0.jpeg)

![](_page_69_Picture_1.jpeg)

## ۳- براې ما E-mail بزنید و ما پسورد E-mail کسـي که شما ميخواهيد را براتون پيدا ميکنيم: ممکنه در اینترنت به این نوع پیغامها برخورد کردهاید که مثلا میگوید:

" به ما ایمیل بزنید، در سطر اول E-mail کسبی که میخواهید ما براتون هک کنیم رو بنویسید، در سطر دوم E-mail خودتون رو، سطر آخر هم پسورد E-mail خودتون رو. ما پسورد E-mail ی که در سطر اول مشخص كرديد براتون ميفرستيم. "

ممکنه عجیب به نظر برسه ولی خیلیها به همین راحتی هک میشوند. این دیگه از اون بهتریناش، چون یک تیره و سه نشون. ۲ تا آدرس E-mail برای فرستادن تبلیغات و نیز پسورد -E mail خودتون.

### ۴- فایل ضمیمه (attached) به E-mail را باز کنید:

مثلا اینکه میگوید در این E-mail عکس من attach شده است باز کنید و ببینید. درحالی که فایل attach شـده فایل تصویرک نیسـت، بلکه یک فایل آلوده اسـت.

### ۵- ساختن یک صفحه شبیه به سایتهای مشهور و درخواست login :

مثلا ساختن یک صفحه شبیه به یاهو برای login درحالیکه این صفحه برای دزدیدن id و password شماست.

۶- و ...

### جلسه دوازدهم

### شروع کار با نرمِافزار netcat

اگر یادتون باشه در درس ۸ مهمرترین ابزاری که یک هکر برای footprinting استفاده می کنه ۱٫ nmap معرفی کردم. حالا میخوام مهمترین نرم|فزاری که یک هکر در کل زندگی|ش !! استفاده میکنه رو معرفی کنم. این نرمافزار netcat نام دارد که بهطور خلاصه nc نامیده میشـه ( این nc با اون nc که تو DOS بود فرق میکنه). nc بقدری نرمِافزار مهمی است که حتی یک سـری لقب هم دارد. اگر جایی "Pocket Knife of network utilities" یا "Knife TCP/IP Swiss Army" شنیدید، بدونین که منظورشان همین nc اسـت( این نرم|فزار را به چاقوک جیبی تشـبیه میکنند ). من فعلا نمیخوام په معرفی کامل از اون بکنم فقط میگم که علاوه بر قابلیتهای عمومی مثل Scanning ها، چیزې که اون رو خپلې معروف کرده یکې عملکرد مشابه ولي بهتر از telnet و دیگرک کاربرد اون بهعنوان هم کلاینت و هم سرور (په چیزک تو مایههای تروجان) است.

این نرمافزار اولین بار برای سیستمعاملهای یونیکس نوشته شد ولی نسخه مخصوص ویندوز هم داره که برای داونالود اون اینجا را کلیک کنید. این نسخه فقط در ویندوزهای NT (مثل Windows XP ،Windows2000) کار میںکنه.

برای به دست آوردن لیست پارامتر های اون میںویسیم: nc -help و جواب ميشنويم:  $\sqrt{\left[v1.10 N T\right]}$ 

connect to somewhere: nc [-options] hostname port[s] [ports] ... listen for inbound: nc -l -p port [options] [hostname] [port] options: -d detach from console, stealth mode inbound program to exec [dangerous!!] -e prog source-routing hop point[s], up to 8 -a gateway source-routing pointer: 4, 8, 12, ... -G num this cruft  $-h$ 

![](_page_71_Picture_1.jpeg)

![](_page_71_Picture_25.jpeg)

### port scanning استفاده از nc برای

برای پورت اسکنینگ قبلا از NMapWin و nmap استفاده کردیم. اما این کار را با nc هم میتوان انجام داد ( اگرچه من بازهم برای پورت اسکنینگ همان nmap رو توصیه میکنم.) برای port scanning با nc باید بنویسید:

![](_page_71_Picture_26.jpeg)

|<br>و جواب میشنوم:
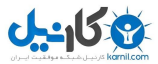

artawill-1dedm4 [217.66.195.181] 143 (imap) open artawill-1dedm4 [217.66.195.181] 139 (netbios-ssn) open artawill-1dedm4 [217.66.195.181] 135 (epmap) open artawill-1dedm4 [217.66.195.181] 119 (nntp) open artawill-1dedm4 [217.66.195.181] 80 (http) open artawill-1dedm4 [217.66.195.181] 53 (domain) open artawill-1dedm4 [217.66.195.181] 25 (smtp) open artawill-1dedm4 [217.66.195.181] 21 (ftp) open artawill-1dedm4 [217.66.195.181] 19 (chargen) open artawill-1dedm4 [217.66.195.181] 17 (gotd) open artawill-1dedm4 [217.66.195.181] 13 (daytime) open artawill-1dedm4 [217.66.195.181] 9 (discard) open artawill-1dedm4 [217.66.195.181] 7 (echo) open مېښند که پورتها از آخر په اول لېست شدهاند. و نيز اپنکه اين نرمافزار هم مېټواند سرویسهای احتمالی مربوط به هر پورت باز را هم لیست کند. اگر مېخواستم يک سرې پورت را که به صورت پشتسرهم نيستند، بررسيي کنم، بايد پورت ها را یکی پس از دیگری با فاصله از هم جدا کنید. مثلا برای بررستی پورتهای ۲۵، ۸۰ و ۱۱۰ را چک کنم، میںویسم: nc -v -z 217.66.195.181 25 80 110

در درسهای بعدی با کاربردهای بیشتری از nc آشنا خواهیم شد.

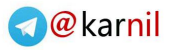

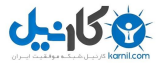

# بخش دوم کار با پورتھا

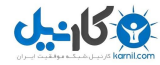

#### جلسه سيزدهم

#### شروع کار با پورتھا

الان به جایی رسـیدهایم که میتوانیم بحث پورتھا را شـروع کنیم. اولین نکتهای که باید بگم این است که ابزاری که به کمک آن با پورتها صحبت میکنیم در همه پورتها یکی است ولی هر پورتی زبان مخصوص خود دارد (درست مثل زبانهای مختلف در جهان که همشون از طریق زبان و دهان ادا میشـن ولی هر کدام روش خاصی برای ارتباط برقرار کردن دارند). پس ما برای کار با پورتها باید زبان هرکدام را یاد بگیریم.

بحث بعدک این است که وقتی میگیم یه پورت بازه باید توجه کنید که برنامهای روک آن کامپیوتر نصب شده و اون پورت را باز کرده است (پورتها خود به خود باز نمیشوند). یک سرک پورتها توسط خود سیستمعامل باز میشوند (یعنی به محض نصب سیستمعامل که خودش هم درواقع په نرمِافزاره) و نیازې نیست که برنامه دیگرې برایش نصب کنیم. در مقابل، بعضي پورتهاې دیگر توسط برنامههای جانبی باز میشوند.

به عنوان مثال وقتی میگم که پورت ۲۵ رو*ی* یک ip باز است، این معنی را دارد که برنامهای روی اون کامپیوتر خاص وجود دارد که پورت ۲۵ را باز کرده و من وقتی از طریق کامپیوتر خودم با آن پورت کار میکنم در واقع دارم با آن برنامه خاص (که اون پورت را باز کرده) صحبت میکنم.

حالا یه سوال پیش میآد که چرا اصلا یه نرم|فزار باید پورت باز کنه و اینکه کدام نرم|فزارها باید يورت باز كنند؟

جواب این است که هر برنامهای که بخواهد از طریق شبکه (یعنی از راه دور اصطلاحا remote) قابل دسترس باشـه باید یه پورت باز کنه. پس یک برنامهای که نیازی به برقراری ارتباط شـبکهای ندارد (مثلا په نرم(فزار گرافیکی) نباید و نشـاید که پورت باز کند.

باید ببینیم که از طریق چه برنامهای میتوان با پورتها صحبت کرد (البته با هر کدام به روش خودشان) ؟

برای اینکار از دو نرمافزار به نامهای telnet و nc استفاده میکنیم. telnet که در خود سیستم*رع*امل وجود دارد و nc را هم که جلسه قبل داونالود کردیم.

حالا چگونه از این دو نرم|فزارها میتوان استفاده کنیم؟

۱- استفاده از telnet :

اگر بخواهیم با ip اک به شماره ۱۳,۲۲o,۱۸٤,۱۲ از طریق پورت ۲۵ صحبت کنیم باید بنویسـیم:

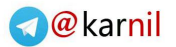

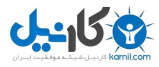

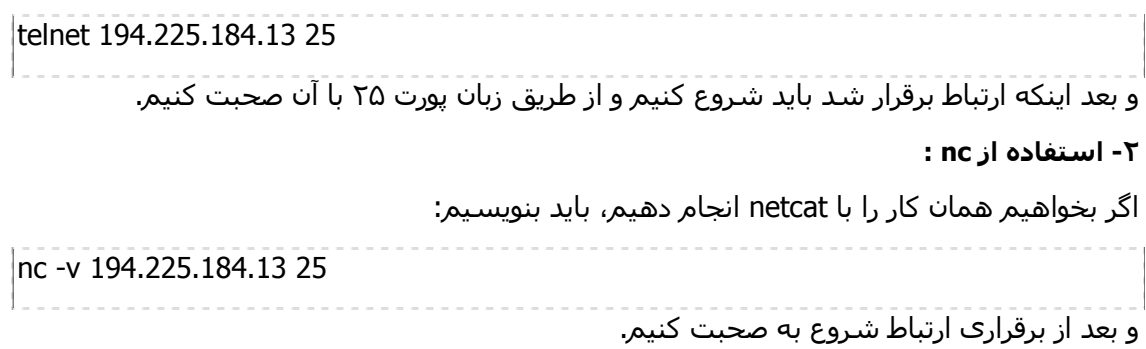

## با پورت ۱۳ صحبت کنیم

نام دیگر اون daytime است و کارش هم اینه که زمان و تاریخ رو در اون کامپیوتر به ما میده. این پورت اصولا خیلی سـر راسـته. فقط کافیه که بهش وصل شـیم تا اطلاعاتشـون بیرون بریزه. البته این پورت رو خپلپي از کامپيوترها بسـته اسـت. (پادتون باشـه که وقتبي ميتوان با په پورت کار کرد که باز ىاشد).

حالا میخوایم با پورت ۱۳ از ip شماره ۱۳,S۲۲o,۱۸٤,۱۳ صحبت کنم. یکی از این دو دستور را مىنويسىم:

telnet 194.225.184.13 13

nc -v 194.225.184.13 13

البته در آن دستورات به جای عدد ۱۳ میتوان معادلش را نوشت که daytime است.

و جواب ميشنوم:

11:35:33 AM 10/5/2002

بله، با این پورت ارتباط برقرار کردیم و اطلاعاتش رو دریافت کردیم. این اطلاعات معمولا به درد این میخورد که مکان جغرافیایی اون کامپیوتر را حدس بزنیم (البته اگر زمان اون کامپیوتر صحیح باشد). به عنوان مثال این کامپیوتر خاص در ایران است چون ساعتش همزمان با ایران است.

### با بورت V صحبت کنیم

اسـم این پورت echo اسـت. من این پورت رو پورت میمون میگم چون هرچی که شـما براش بنویسـید را تقلید میکنه و همانها را براتون پس میفرسـتد. مثلا من به پورت ۷ کامپیوتری با ip شـماره ۱۲ ,۱۸٤ ,۲۲٥ ,۱۹٤ تلنت یا nc میکنم.

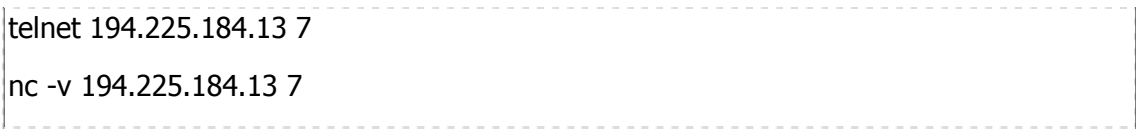

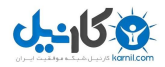

بعد از برقراری ارتباط، هر چی من بنویسـم، اون برام پس میفرسـته. مثلا اگه تایپ کنم Ali1000 و Enter بزنیم، جواب میشنوم، Ali1000 ... خودتون امتحان کنید تا ببینید. برای تمام شدن کار باید دکمه Ctrl+C را فشار دهیم تا این میمون بازک تموم بشه. پس کار کردن با این پورت هم زیاد سخت نیست

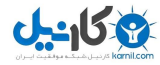

#### جلسه چهاردهم

#### پورت ۷۹ چیست؟

پورت ۷۹ را پورت finger ميگويند. کاربرد اين پورت به اوايل ايجاد اينترنت برميگرده و کاربردش مخصوص سيستمعامل يونيكس بودهاست (الان هم تقريبا فقط در خانواده سيستمهاي يونيكس این پورت قابل استفاده است).

وقتپ این پورت روک سـیسـتمءامل یونیکس باز باشـه، ميشـه با یک request سـاده فهمید که از بين كساني كه در آن سيستم account دارند، كدامها on هستند (يعني كدامها به سيستم login شـدهاند). برنامهاي که پورت ۷۹ رو در يک سـيسـتم باز مـيکنه، finger server مـيگن و چون مختص سيستمعامل يونيكس است، ميتونين از عبارت Finger Deamon استفاده كنين. حالا كه پورت ۷۹ روي سـيسـتم باز شـد، شـما ميـتونين با اون ارتباط برقرار كنين.

#### یا پورت ۷۹ صحبت کنیم

همانطور كه ميدانيد، براي صحبت كردن با يورتها از دو برنامه telnet و nc ميشه استفاده كرد. در مورد پورت ۷۹ یه نرمِافزار دیگر به نام finger در تمام سـیسـتمعاملهای یونیکس و برخي سيستمءاملهاي ويندوز وجود دارد كه علاوه بر دو برنامه قبلپ، اونم ميشـه به كار برد. فرض کنید که مپخوام با پورت ۷۹ در کامپیوترې به اسـم router2.iums.ac.ir ارتباط برقرا کنم. براک اين کار يکي از سه دستور زير را استفاده ميکنم:

telnet router2.iums.ac.ir 79

nc -v router2.iums.ac.ir 79

finger .@router2.iums.ac.ir

دقت کنيد که در دو دستور اول شماره پورت مشخص شده ولي دستور اخري نه، چون دستور finger فقط براي همينكار استفاده ميشـه و نميتوان باهاش با پورت ديگهاي ارتباط برقرار كرد. ضمنا به ساختار دستور آخر توجه کنید. بعد از اجراک دستور، جواب ميشـنوم:

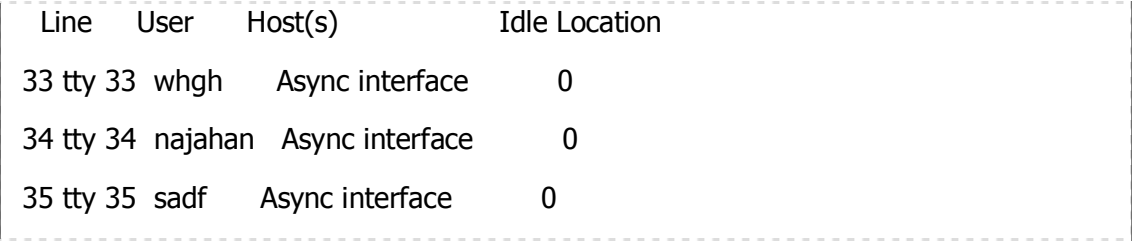

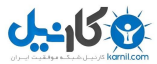

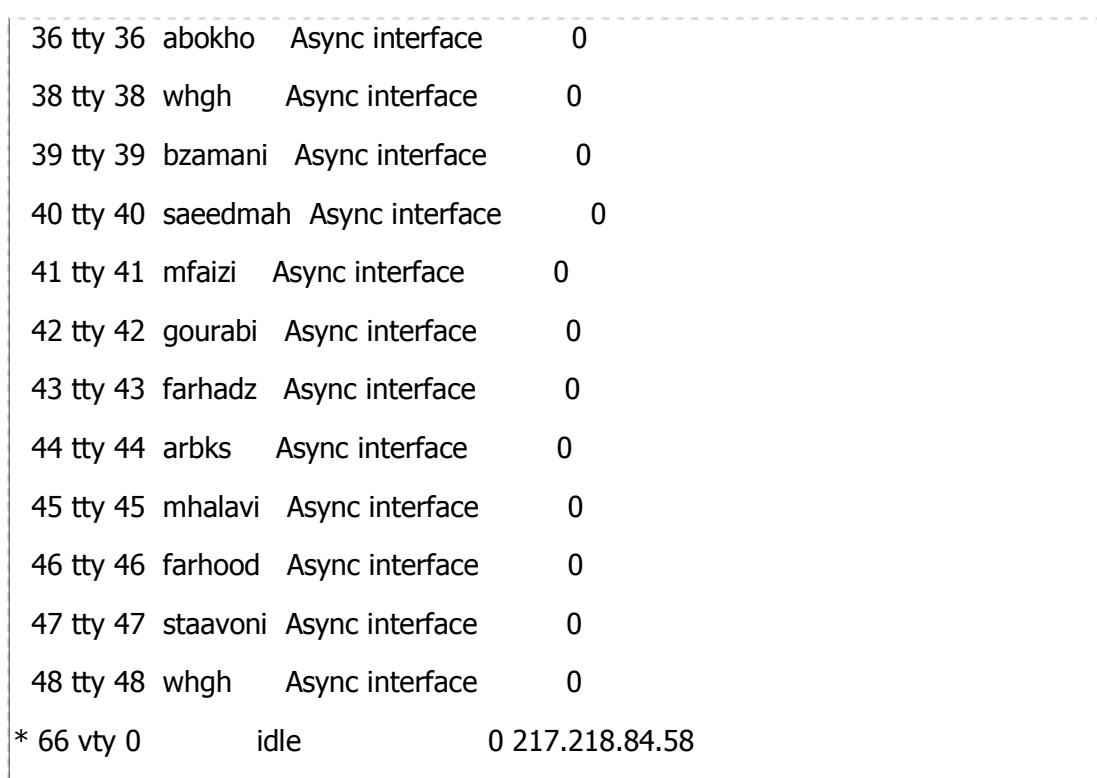

Interface User Mode Idle Peer Address

نکته مهم اين است که اطلاعاتي که به کمک پورت ۷۹ به دست ميآد، خيلي بستگي به سروري داره كه اين اطلاعات رو ميفرسته. بعضي از سيستمرها علاوه بر نام افراد (username) که در اين مثال ديده ميشـه، نام و نام خانوادگي افراد، سـاعت و محل login کردن و ... را نمايش ميدهند. اما چيزي که هميشه وجود دارد و مشترک است، username هاست که از نقطه نظر یک هکر بسیار ارزشمند است. در این مثال ما اکانتهایی به اسـم whgh،najahan و ... در این سرور وجود دارد و افراد مربوطه در حال حاضر login كردهاند. اگر اكانتي موجود باشـد ولي فرد مورد نظر در حال حاضر از آن اكانت وارد نشده باشد، نمايش داده نميشود. اين ليست فقط براي اکانتھاک فعال است. پس نتايجي که شما در ارتباط با اين سرور کسب ميکنيد، با نتايجي که من نوشتم متفاوت خواهد بود.

## اين اطلاعات به چه دردي ميخورد؟

اول اینو بگم که finger کردن، جزئي از مراحل Enumeration است (البته در حالت کاربرد legal یا قانوني). منظور از عبارت Enumeration یا به طور خلاصه Enum، پیدا کردن لیست کاربران است.

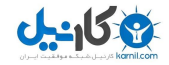

- فرض کنيد ميخواهيد يک ليست از پسوردها را تست کنيد تا اينکه يکي شانسـي درست در بياد (درست مثل دزدها كه په سري كليد را تست ميكنن كه يكي به قفل بخوره و باز کنه!) حالا سـوال اینه که این پسـوردها رو برای چه username ي تسـت ميکنيد؟ جواب، username هايي است که با Enumeration به دست اومده است. پس اول با Enumeration يه ليست پيدا ميکنيد و بعد تعداد زيادې پسورد رو روش تست ميکنيد (روش اين کارو بعدا ميگم).
- كاربرد بعدي finger در رابطه با يک سري اکانتهاي خاص است. من هميشه وقتي به یک اکانت به اسـم guest برخورد ميکنم، هميشـه پسـوردهاې guest یا libguest یا myguest و ... رو تست ميکنم که گاهي جواب ميده. همينطور در مورد اکانتي به اسـم demo پسورد demo را تست ميکنم و ... معمولا موسسات بزرگ پر است از اين username هاي عمومي كه حدس زدن پسورد مربوطه كار مشكلي نيست.
- گفتم كه بعضي سرورهاي finger نام و نامِخانوادگي افراد را هم برايمان ميفرستند. چون بعضي از افراد متاسفانه يا خوشبختانه از اين اطلاعات براي پسوردشون استفاده ميکنند، ميتونه مفيد باشه.
- يک کاربرد ديگه و البته بسيار مهم موقعي است که مثلا ميخواهيد يک سـري پسـورد رو روي يک اکانت خاص تست کنيد. من هميشه اول يک finger ميکنم که مطمئن بشم كه فرد در حال حاضر login نكرده باشد و بعد اين كار رو شـروع ميكنم ( يعني انقدر صبر ميکنم که ديگه آن اسـم خاص در finger نمايش داده نشـه يعني طرف مقابل logout كرده باشد!)
- يازم په کاربردهاي مهم ديگه هست که الان پهتون نميگم تا تو خماريش پمونين ! شوخي كردم، وقتي بحث پورتها تموم شد و رسيديم به كاربردهاي غير معمول اين پورتها، براتون حتما ميگم.

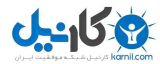

#### جلسه يانزدهم

#### پورت ۸۰ چیست؟

پورت ۸۰ یکی از مهمږترین پورتهاست. دنیای وب (صفحات اینترنتی) بر اساس همین پورت کار مېکنه. توضیح اینکه وقتي به په سایت وصل مېشپم و صفحه وب را درخواست مېکنیم، در واقع مرورگر اینترنتی به پورت ۸۰ اون کامپیوتر وصل میشه و اطلاعات رو میگیره (البته بعد از گرفتن اطلاعات اون رو تفسیر میکنه و به صورت یه صفحه نشون میده - دقت کنید که اطلاعات در واقع به صورت یک سرې تگ HTML است).

#### با یورت ۸۰ صحبت کنیم

حالا ما میخواهیم با پورت ۸۰ یک کامپیوتر صحبت کنیم ولی به کمک telnet و nc. اول باید یه connection (اتصال) با پورت ۸۰ برقرار کنیم (مثلا برای سایت hotmail.com باید بنويسم):

telnet www.hotmail.com 80

nc -v www.hotmail.com 80

پس اول باید یکی از دستورات بالا را استفاده کنیم. من همیشه توصیهام استفاده از nc بوده و خواهد بود.

حالا باید شروع به صحبت با پورت ۸۰ کنیم. من فعلا دو تا جمله براتون میگم و بقیهاش بمونه واسـه بعد. دقت کنید که موقع کار با پورت ۸۰ با تلنت (نه nc) دسـتوراتي که ما ميiويسـيم، نمایش داده نمیشود ولی کار میکنه.

1- اولين جمله اينه: GET / HTTP/1.0 و بعدش دوتا Enter

به فاصلهها دقت کنید. دو طرف / ی که بعد از GET است، فاصله وجود دارد. این جمله به پورت ۸۰ میگه که هرچی در header داره، نشون بده. و جواب میشنوم:

HTTP/1.0 302 Moved Temporarily

Server: Microsoft-IIS/5.0

Date: Thu, 05 Dec 2002 12:02:51 GMT

Location: http://lc2.law5.hotmail.passport.com/cgi-bin/login

X-Cache: MISS from cache5.neda.net.ir

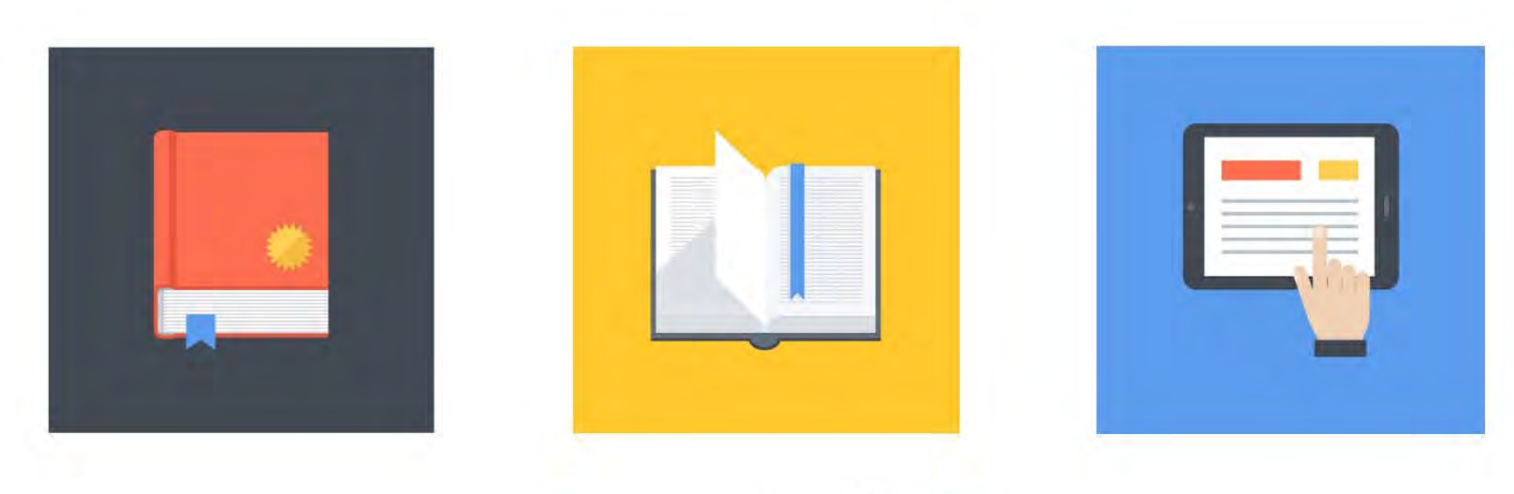

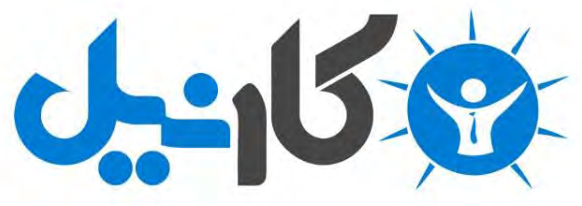

**آیا می دونستید لذت مطالعه و درصد یادگیری با کتاب های چاپی بیشتره؟ کارنیل )محبوب ترین شبکه موفقیت ایران( بهترین کتاب های موفقیت فردی رو برای همه ایرانیان تهیه کرده**

**از طریق لینک زیر به کتاب ها دسترسی خواهید داشت**

# **www.karnil.com**

**با کارنیل موفقیت سادست، منتظر شما هستیم**

# **A Karnil @ Karnil.com**

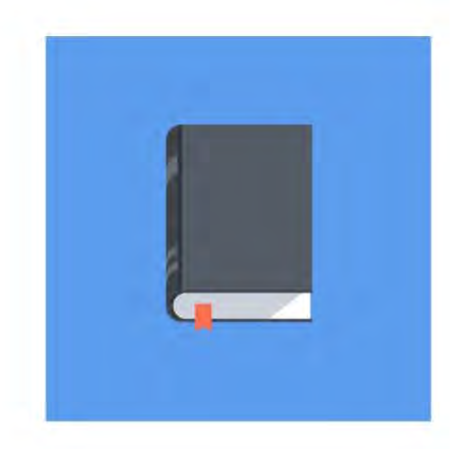

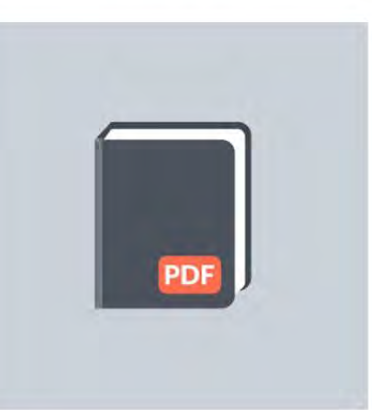

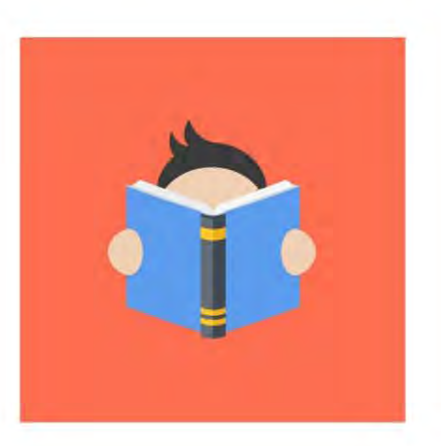